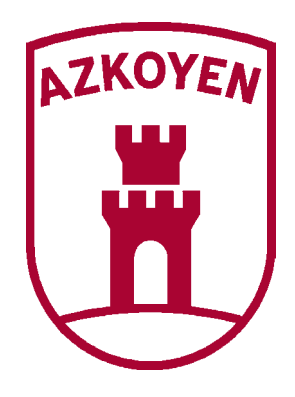

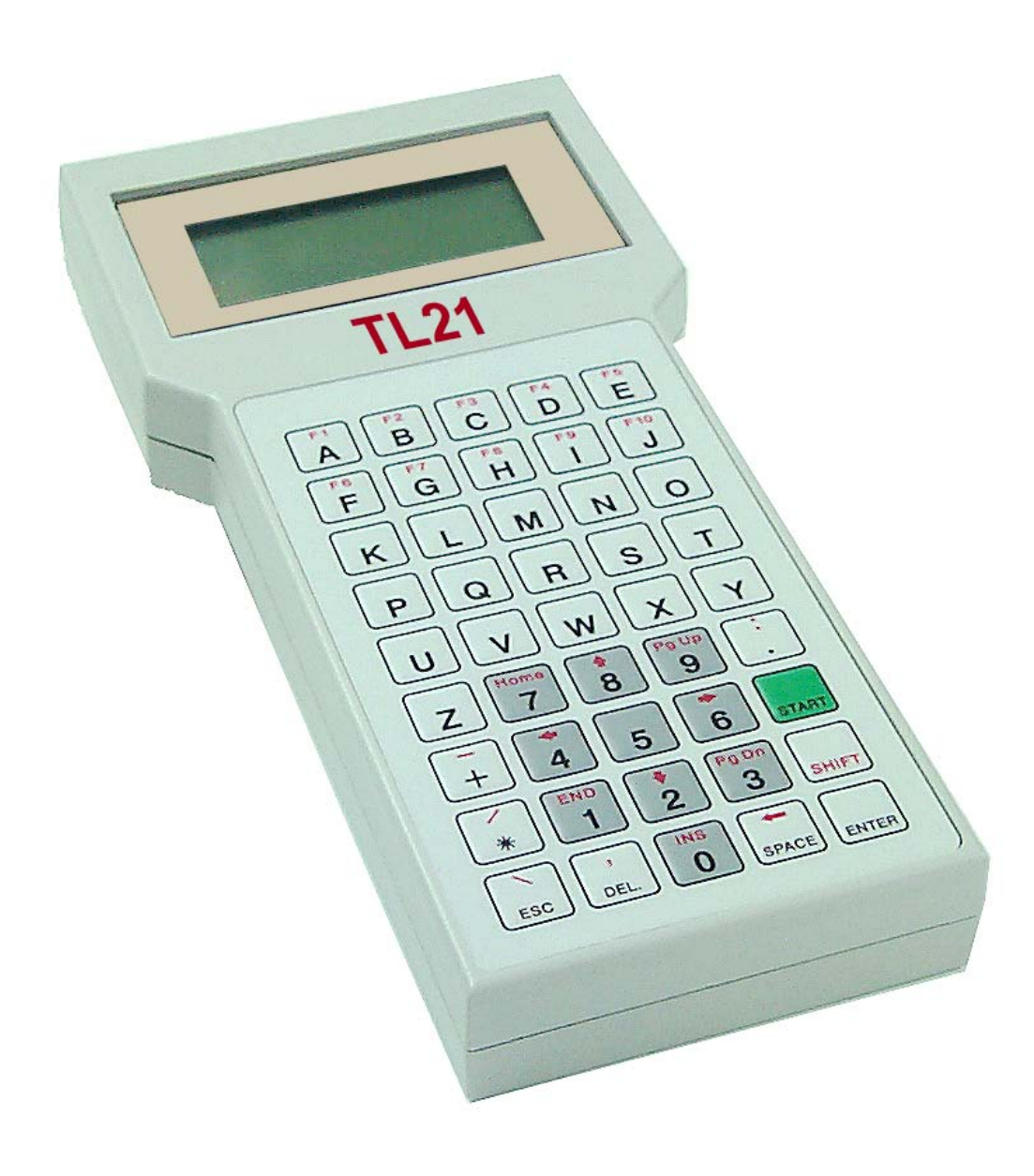

# **TL21 PROGRAMMER USER MANUAL**

 $-3-$ 

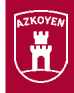

 $\mathbb{R}^n$ 

#### **INTERNATIONAL Contents International Property** a port  $\overline{\phantom{a}}$  $\overline{\mathcal{A}}$

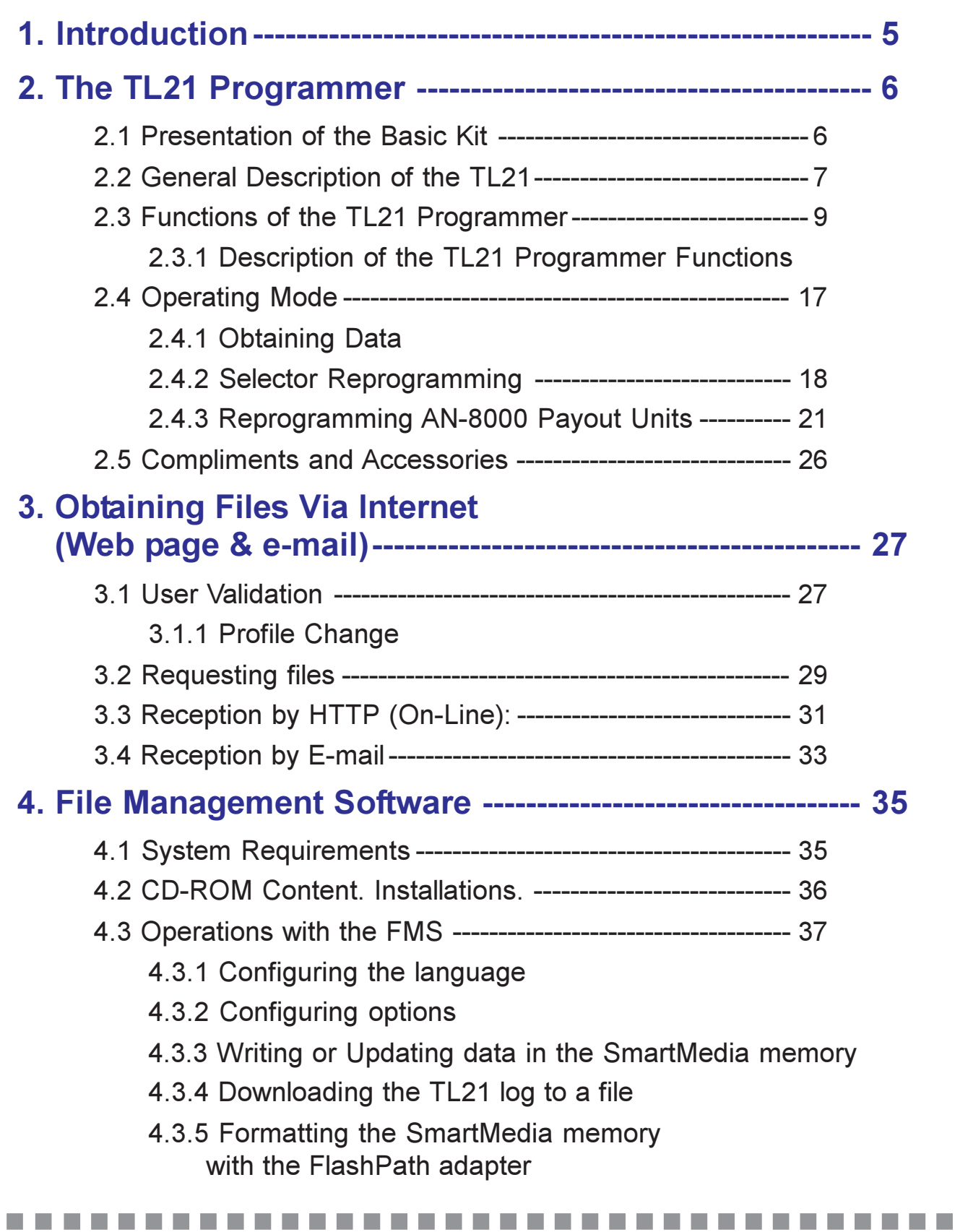

- 5 -

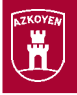

## 1. INTRODUCTION

The Portable Remote Programmer for Selectors and Payout Units (Hereafter the TL21) is an autonomous, portable, and easily managed system conceived and designed to facilitate reprogramming and communication with the Selectors and Payout units manufactured by AZKOYEN, "at the machine".

For reprogramming with the TL21, it is not necessary to use any kind of coin or token, given that its technology is based on the Selector calibration.

#### What is the calibration?

During the manufacturing process, Selectors are checked one by one, and the data obtained from this check are collected in a large database. These data will subsequently serve to prepare new coin programming exactly according to each Selector, without the need to use coins or tokens. All of the Selectors are finally marked with a unique serial number that are used to identify them.

The TL21 included in the standard kit is configured for the L66S, LS6, and ES525-BDTA family of selectors (selectors for vending and recreation machines) and for the AN-8000 series Payout Units. It is possible to configure a personalised card located in the battery housing in order to support other kinds of selectors. See the "Accessories" section for more information.

The elements necessary for being able to correctly operate the TL21 are structured as shown in the following schematic:

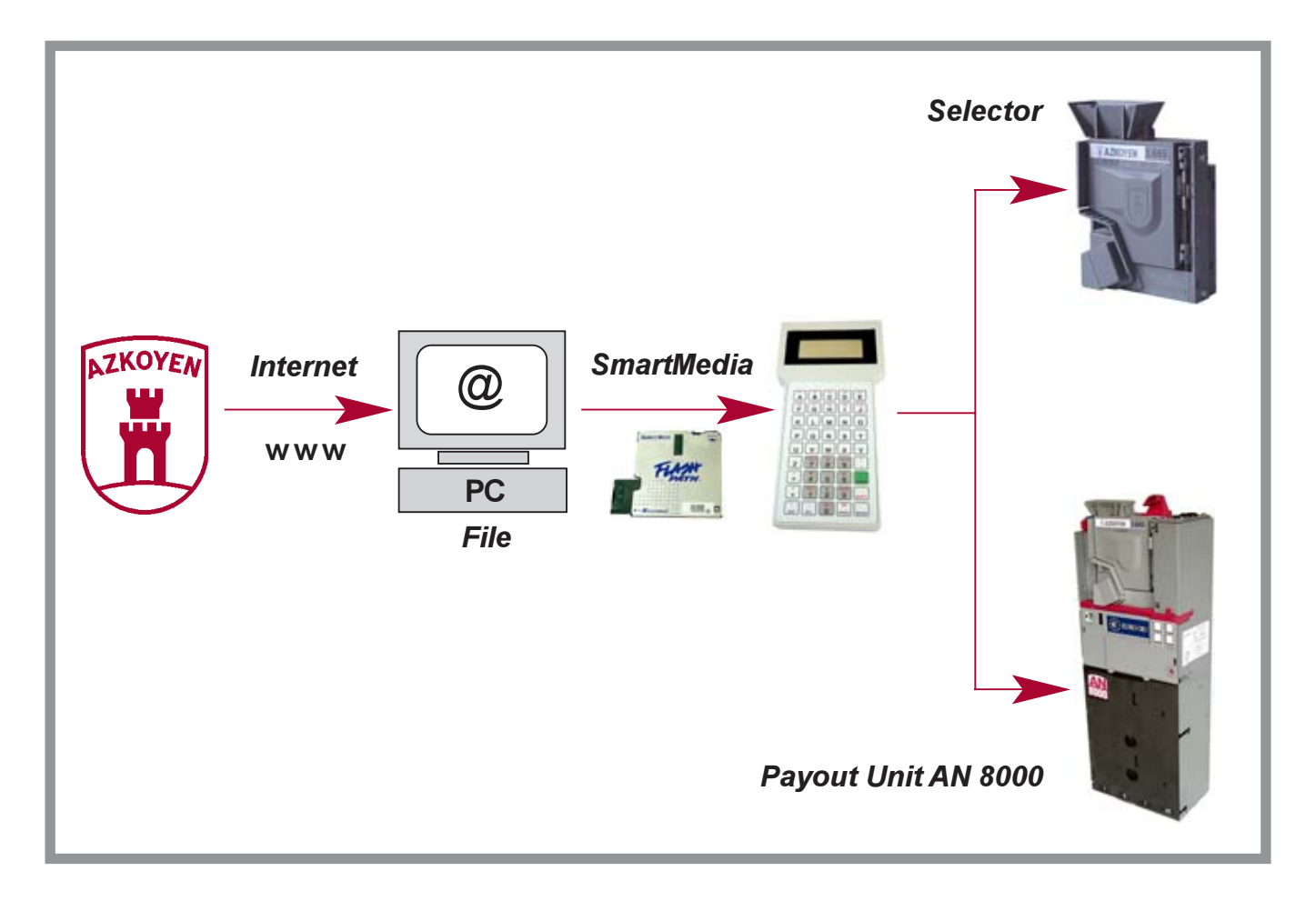

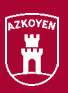

# 2. THE TL21 PROGRAMMER

## 2.1 PRESENTATION OF THE BASIC KIT

The basic kit being presented here, which is necessary for updating selectors, is equipped with the following components.

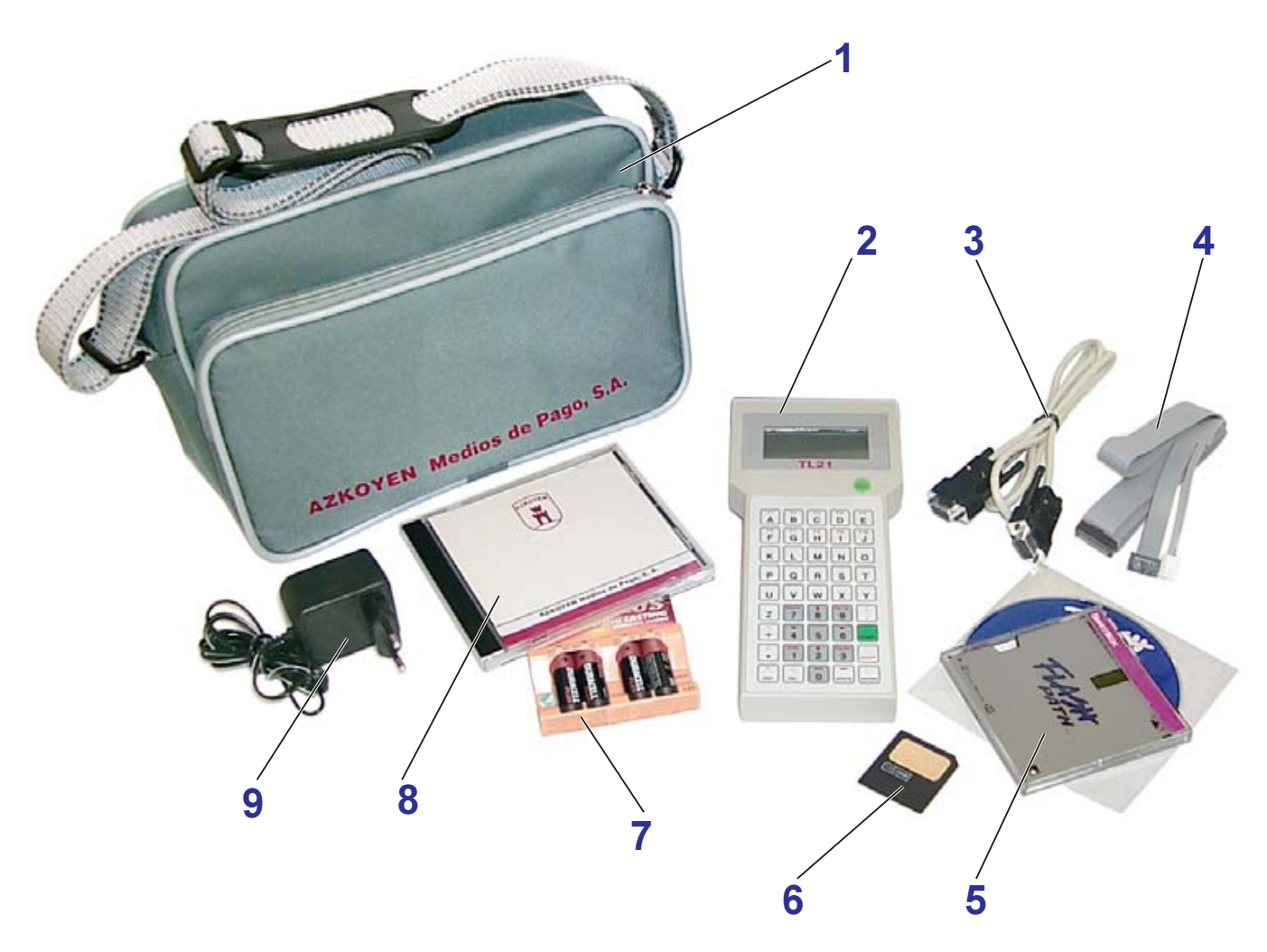

Figure 1. Basic Kit. Ref. 41105971-0

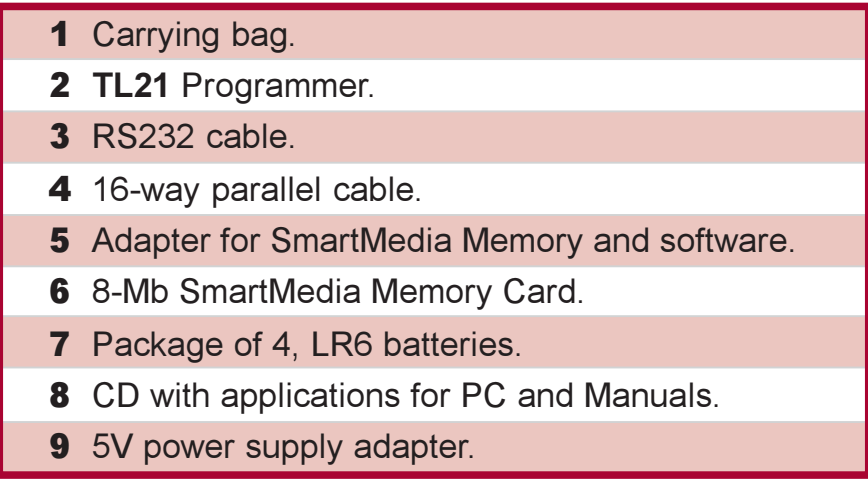

 $-7.$ 

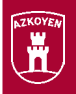

## 2.2 GENERAL DESCRIPTION OF THE TL21

The TL21 Programmer is a hand-held terminal that consists of the following:

1 LCD screen and a 45-key alphanumeric keyboard.

The LCD display format is 4 x 16 characters, grey-coloured.

The keyboard includes all of the keys that allow navigating among the various options that are offered by the TL21 menu

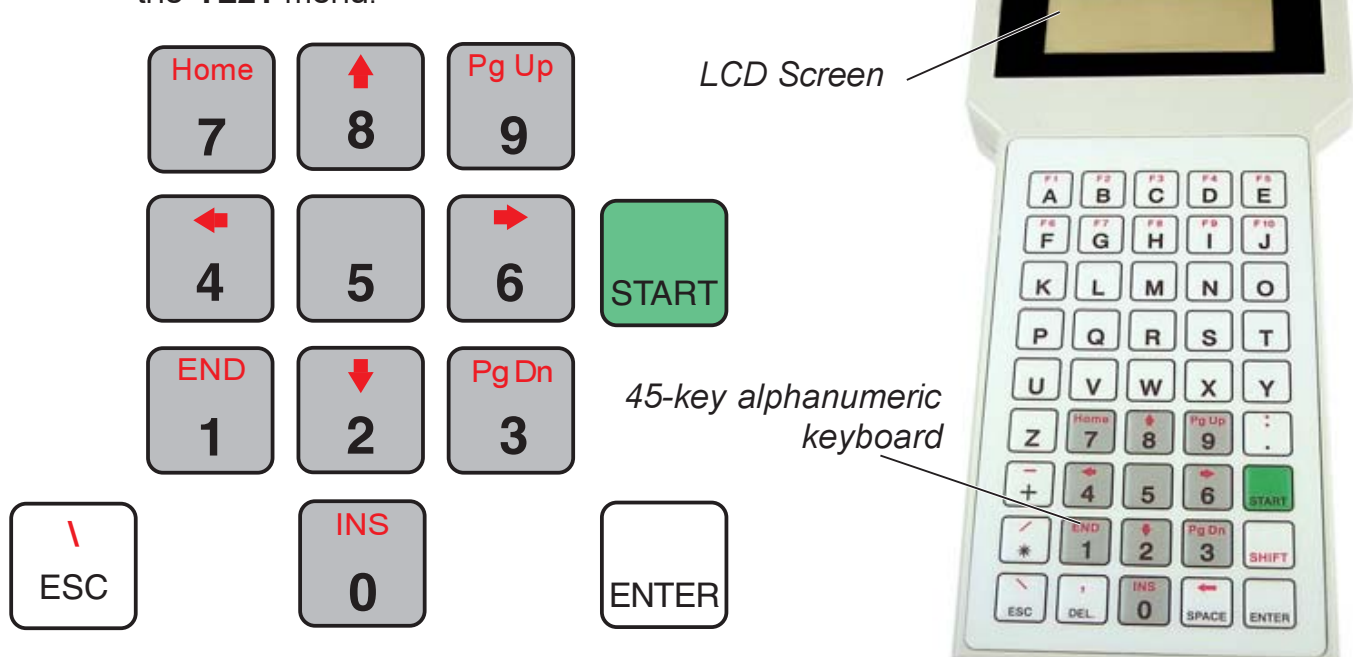

**Figure 2. Navigation keys** 

Figure 3. Programmer

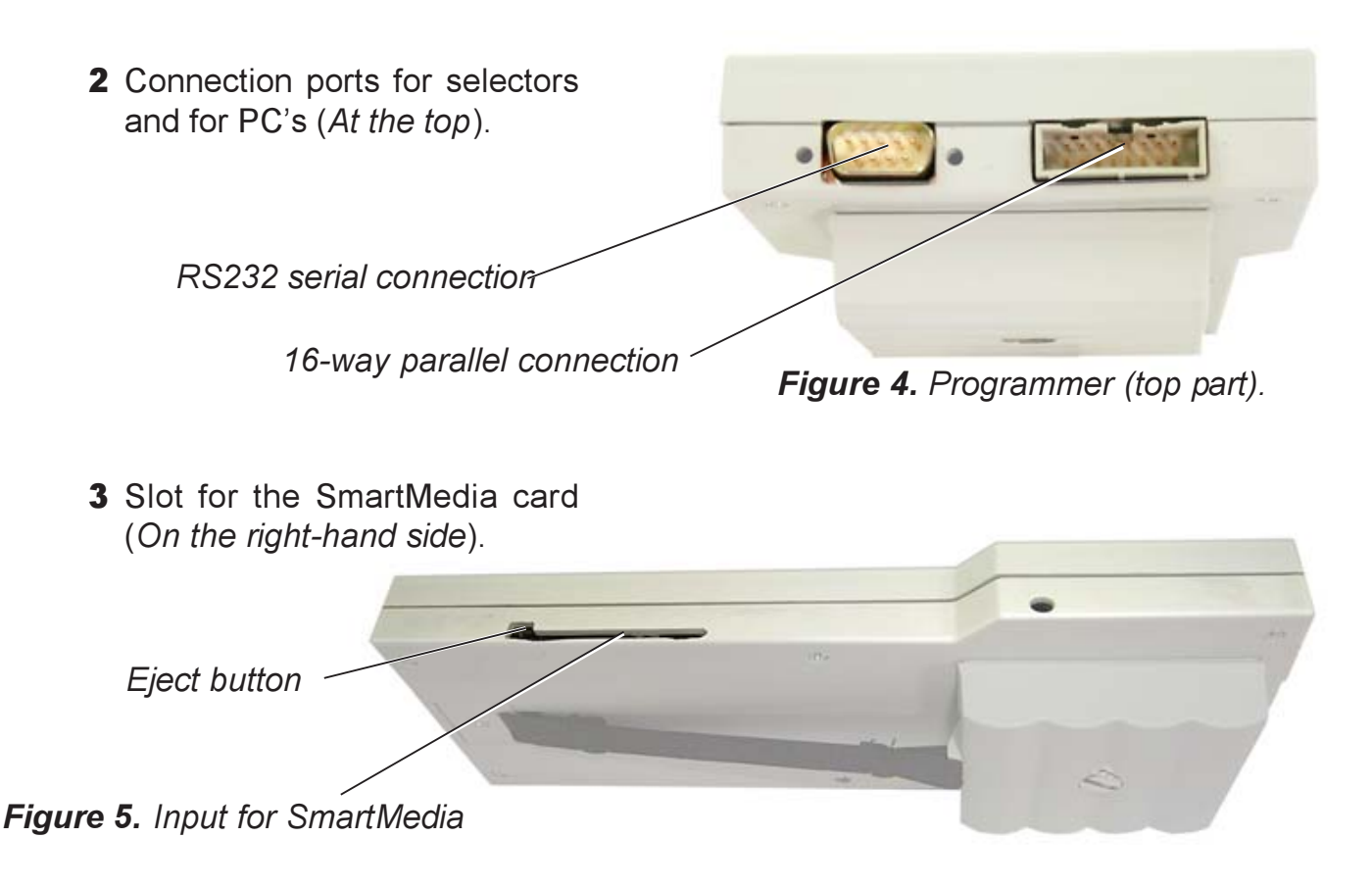

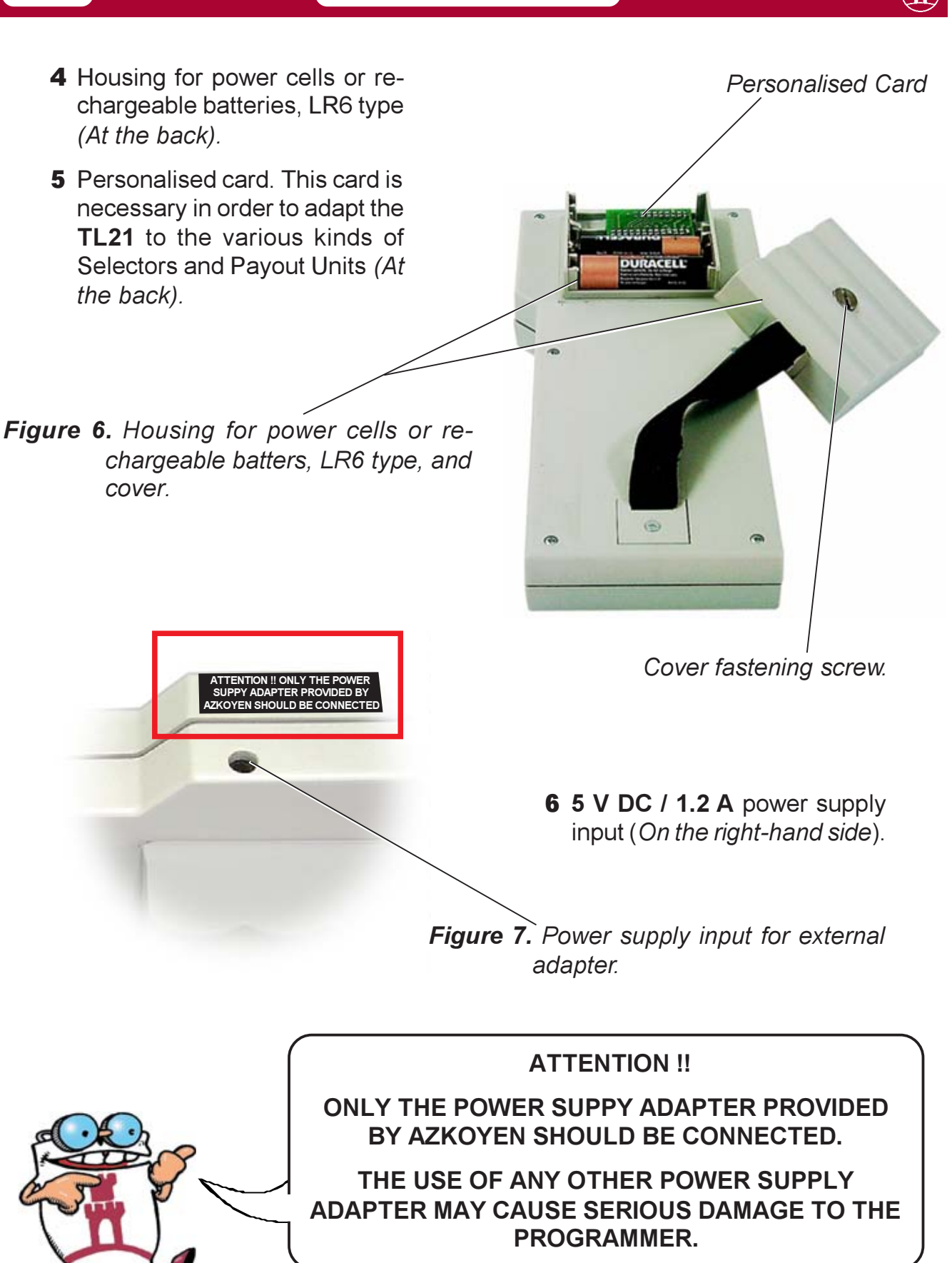

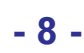

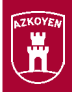

## 2.3 FUNCTIONS OF THE TL21 PROGRAMMER

The TL21 Programmer offers various possibilities and menus for working with its multiple options. The general schematic of the functions that the Programmer includes are presented below.

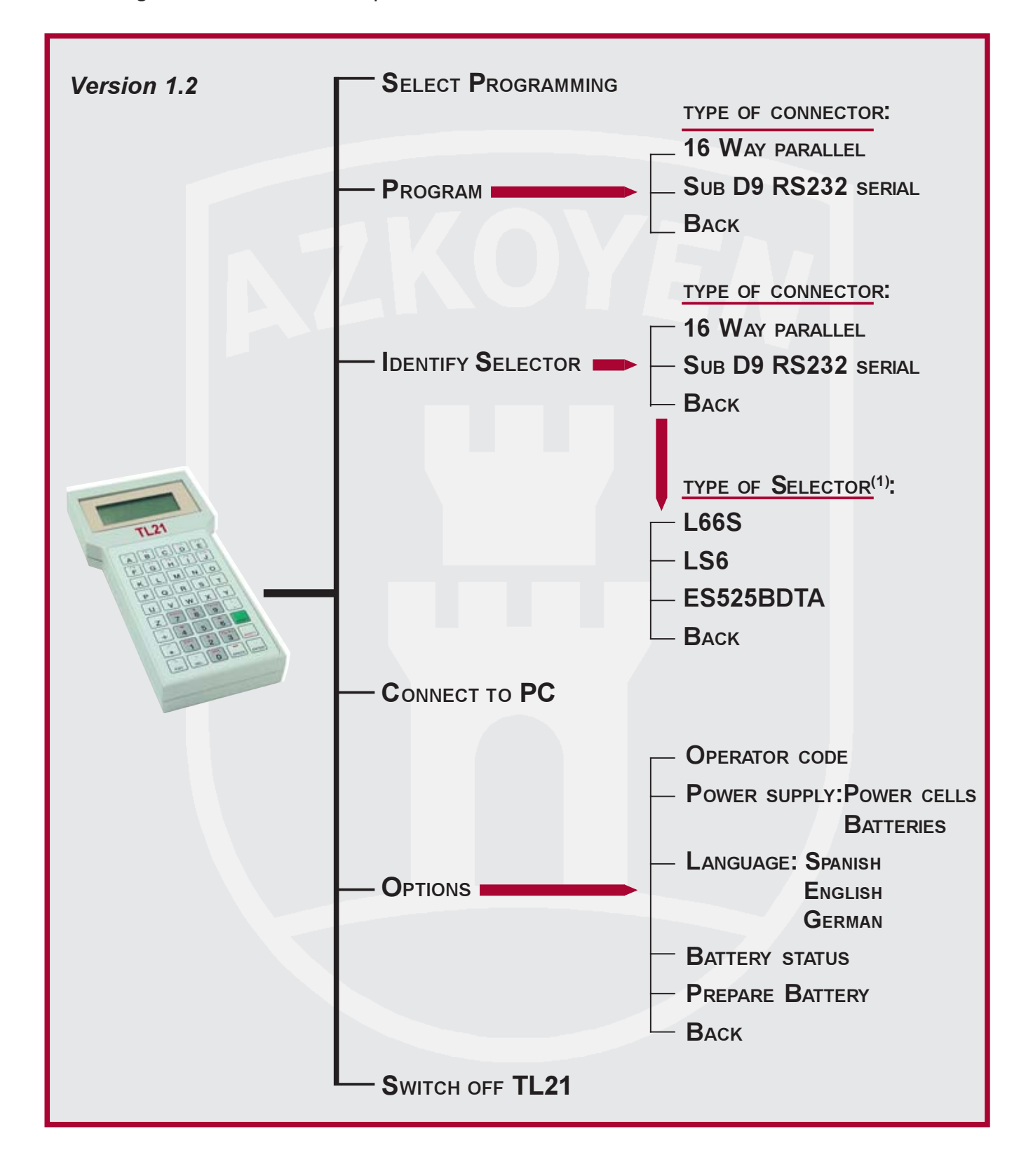

(1) The kind and quantity of selectors that appear on this menu depend on the adapter card that the TL21 has installed at the back.

- 9 -

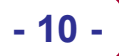

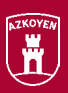

### 2.3.1 DESCRIPTION OF THE TL21 PROGRAMMER FUNCTIONS

The options of the TL21 Programmer that allow the Selectors and Payout Units to be clearly and simply updated, thereby providing all of the information for the process, are displayed and activated by using the navigation keys.

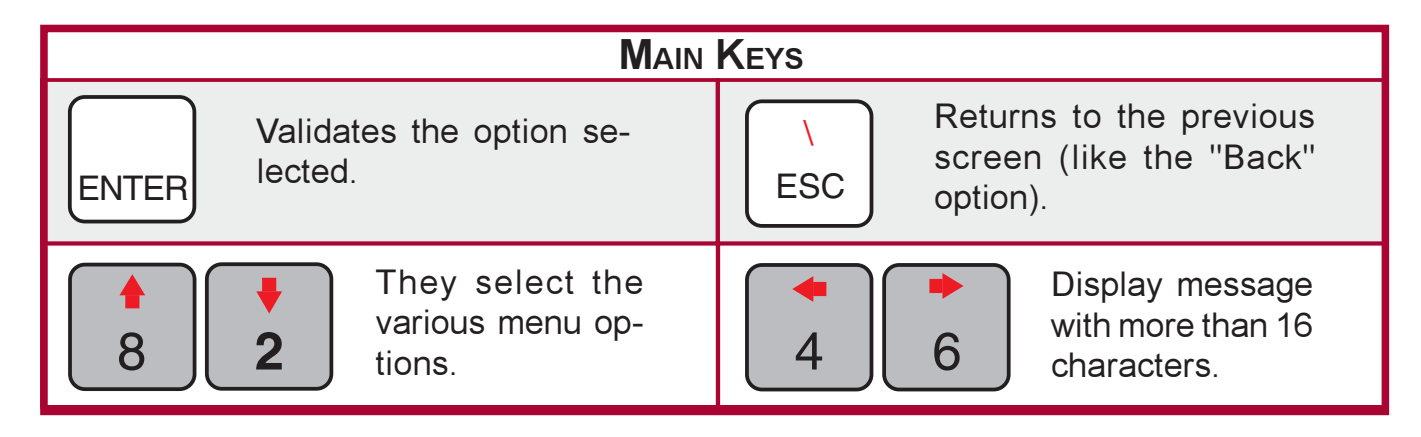

### **ISS TURNING ON**

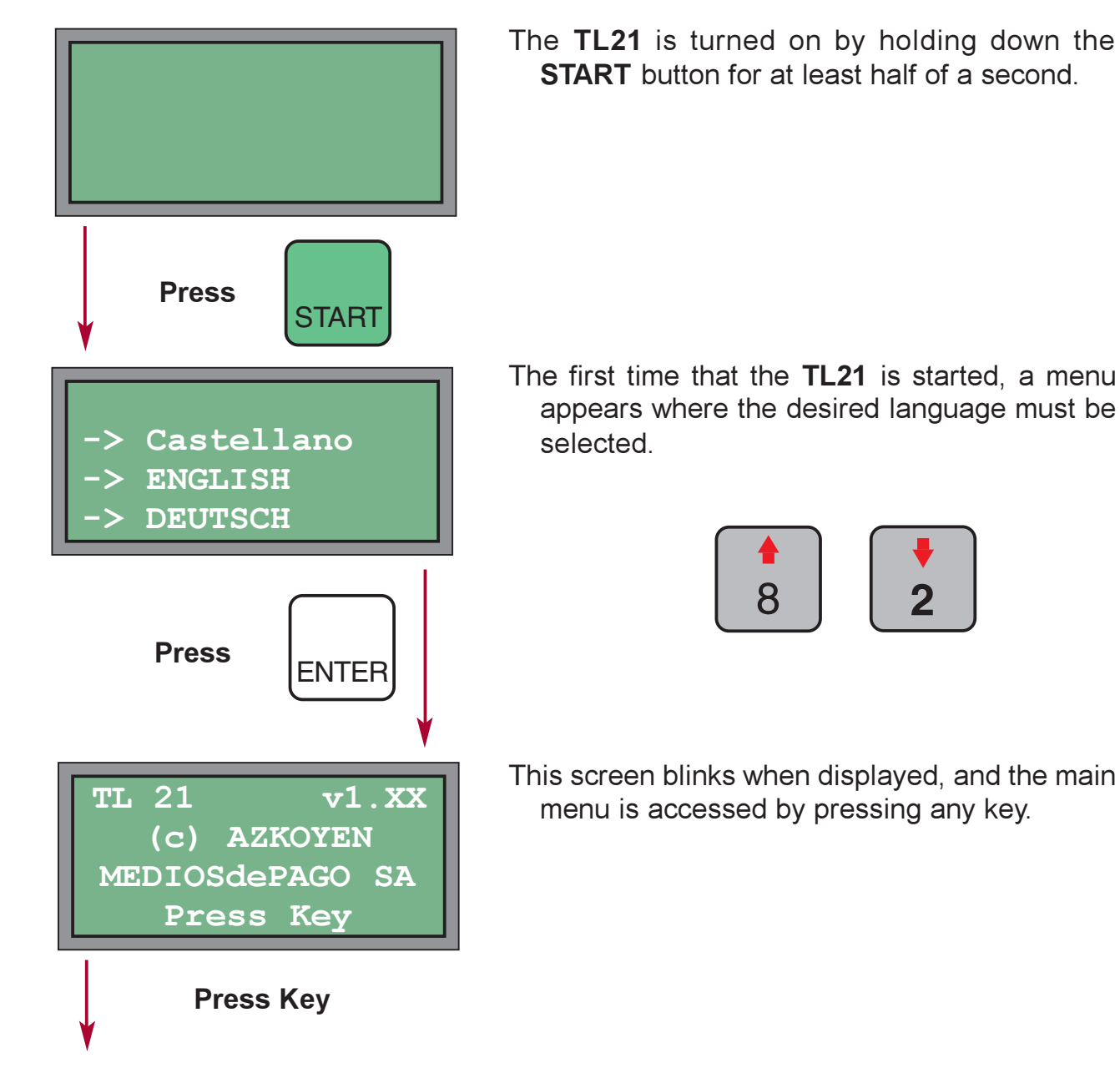

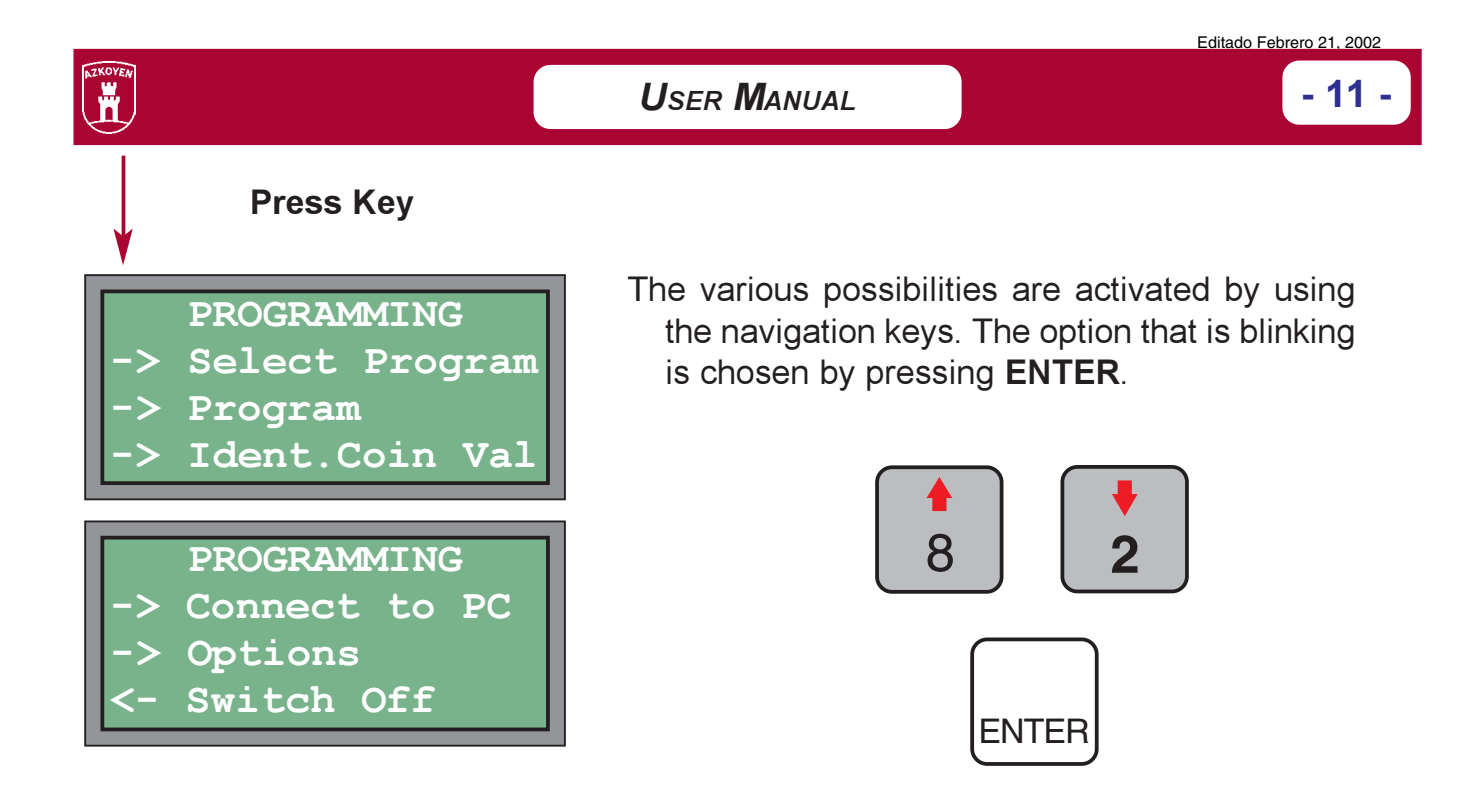

### **ISS SELECT PROGRAMMING (REFERENCE NUMBER)**

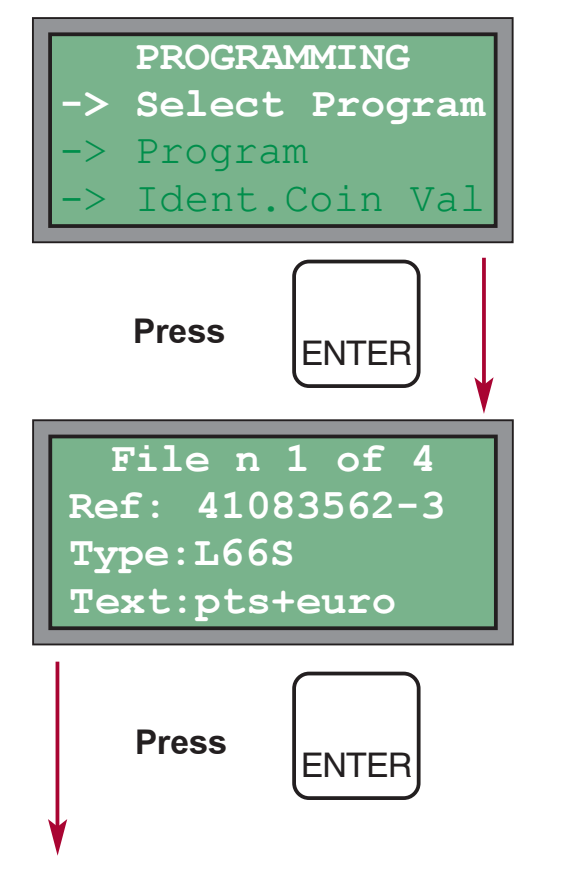

- This option allows selecting the programming to be introduced into the Selector or Payout Unit. thus giving them a new reference number.
- A screen is displayed, which gives information on the content of the SmartMedia card, thereby indicating the following:
	- $\checkmark$  The reference numbers that the SmartMedia card contains
	- $\checkmark$  The reference number of the new programming.
	- $\checkmark$  The kind of Selector
	- $\checkmark$  Informational text

By pressing **ENTER**, it selects the file that is shown on the screen.

By pressing ESC, it returns to the main menu.

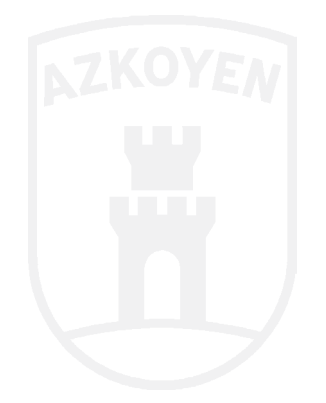

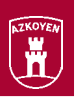

#### **IS PROGRAM**

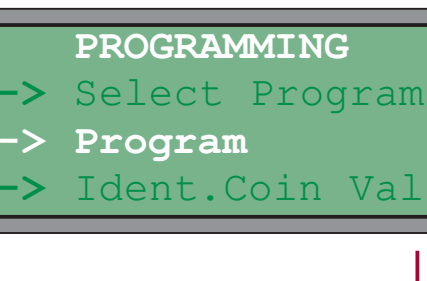

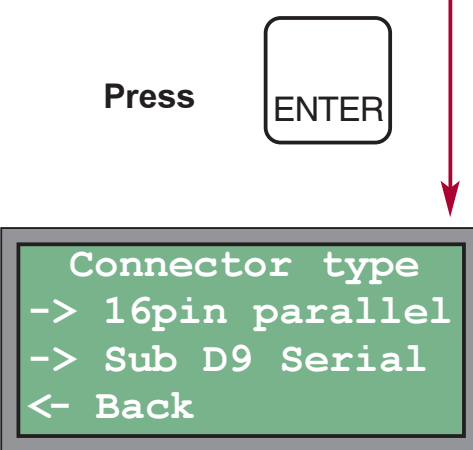

This option allows reprogramming the Selector or Payout Unit using the previously selected reference number.

It is only possible to access the program menu if a reference number has been selected beforehand

The screen with the options that allow making the connection is displayed. The option that blinks is the one that is activated

> $\checkmark$  16-way parallel: This connector allows completely autonomous reprogramming of the selectors, whereby the TL21 supplies the power necessary to the selector through its internal power cells or batteries.

> $\checkmark$  SUB-D9 serial: This connector allows configuring the AN 8000 series Payout units and/or reprogramming the selector installed in the same. In this case, the power for the selector and the Payout unit must be supplied by the machine to which they are connected.

 $\checkmark$  Back: It returns to the previous menu.

By pressing **ENTER** while holding down the Back option, or ESC, it returns to the main menu.

## **IS IDENTIFY SELECTOR** PROGRAMMING Select Program Program Ident.Coin Val **Press FNTFR** Connector type 16pin parallel Sub D9 Serial **Back**

This option allows identifying the Selector connected to the TL21 without having to perform any kind of programming. The information remains stored in the programmer, and it can be extracted later using the File Management Software.

A screen is displayed, which shows the options that allow making the connection. The option that is blinking is the one that is activated.

- $\checkmark$  16-way parallel
- $\checkmark$  Sub D9 Serial
- $\checkmark$  Back: It returns to the previous menu.

By pressing **ENTER** while holding down the Back option, or **ESC**, it returns to the main menu.

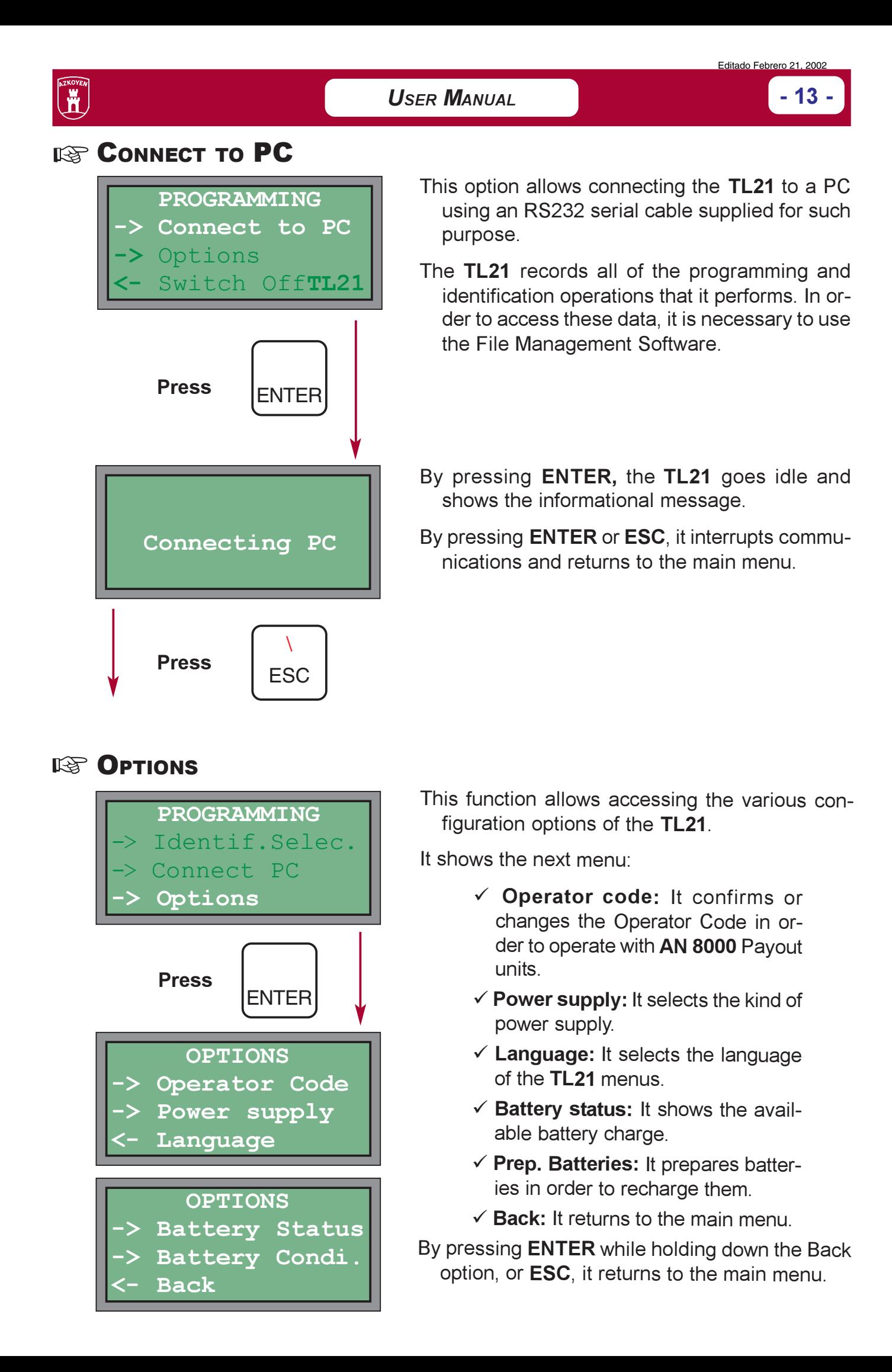

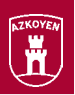

### **OPERATOR CODE**

- 14 -

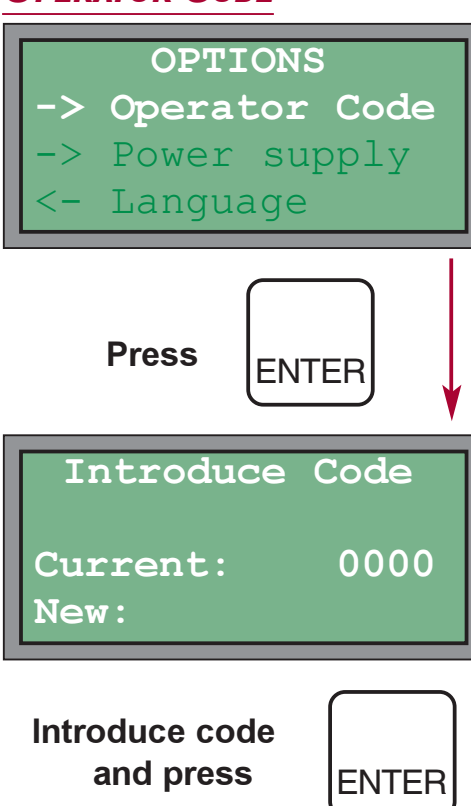

- This option allows programming an Operator Code in the TL21 that will subsequently serve as an identifier for communications with the AN 8000 Pavout Unit. This code must coincide with the one entered into the AN 8000 using function F475 in the programming menu of the same
- In order to enter the code in the TL21, just key in the appropriate numbers and press **ENTER.** If a wrong number is entered, press ESC to cancel
- If the TL21 is being used to reprogram an AN 8000, and the code does not coincide, a failed communication message automatically appears and it returns to the start menu.

### **POWER SUPPLY**

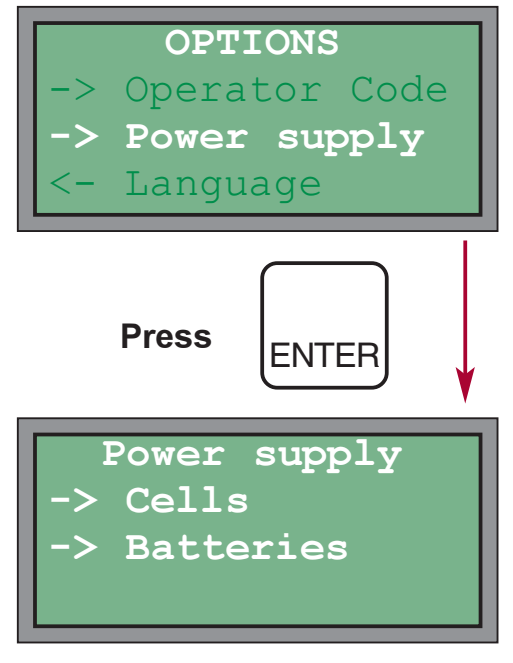

This option allows selecting the kind of power supply for the TL21.

The following menu is displayed:

- $\checkmark$  Power cells: This option is selected when the TL21 is powered by STANDARD LR6 power cells.
- $\checkmark$  Batteries: This option is selected when LR6 RECHARGABLE batteries are used

It thus allows the 5V power supply adapter to recharge the batteries when necessarv.

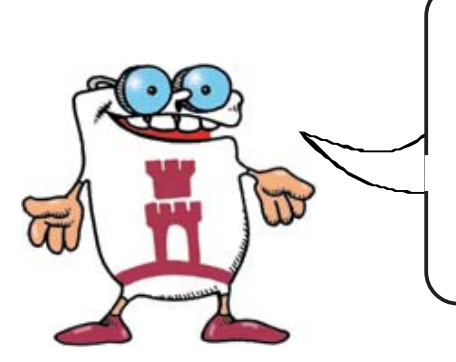

DO NOT CONFIGURE THE EQUIPMENT IN THE "BATTERIES" MODE IF POWER CELLS ARE **INSTALLED. SINCE THE TL21 COULD ENTER THE RECHARGE MODE, THEREBY CAUSING THE POWER** CELLS TO HEAT UP AND EXPLODE.

**ATTENTION!** 

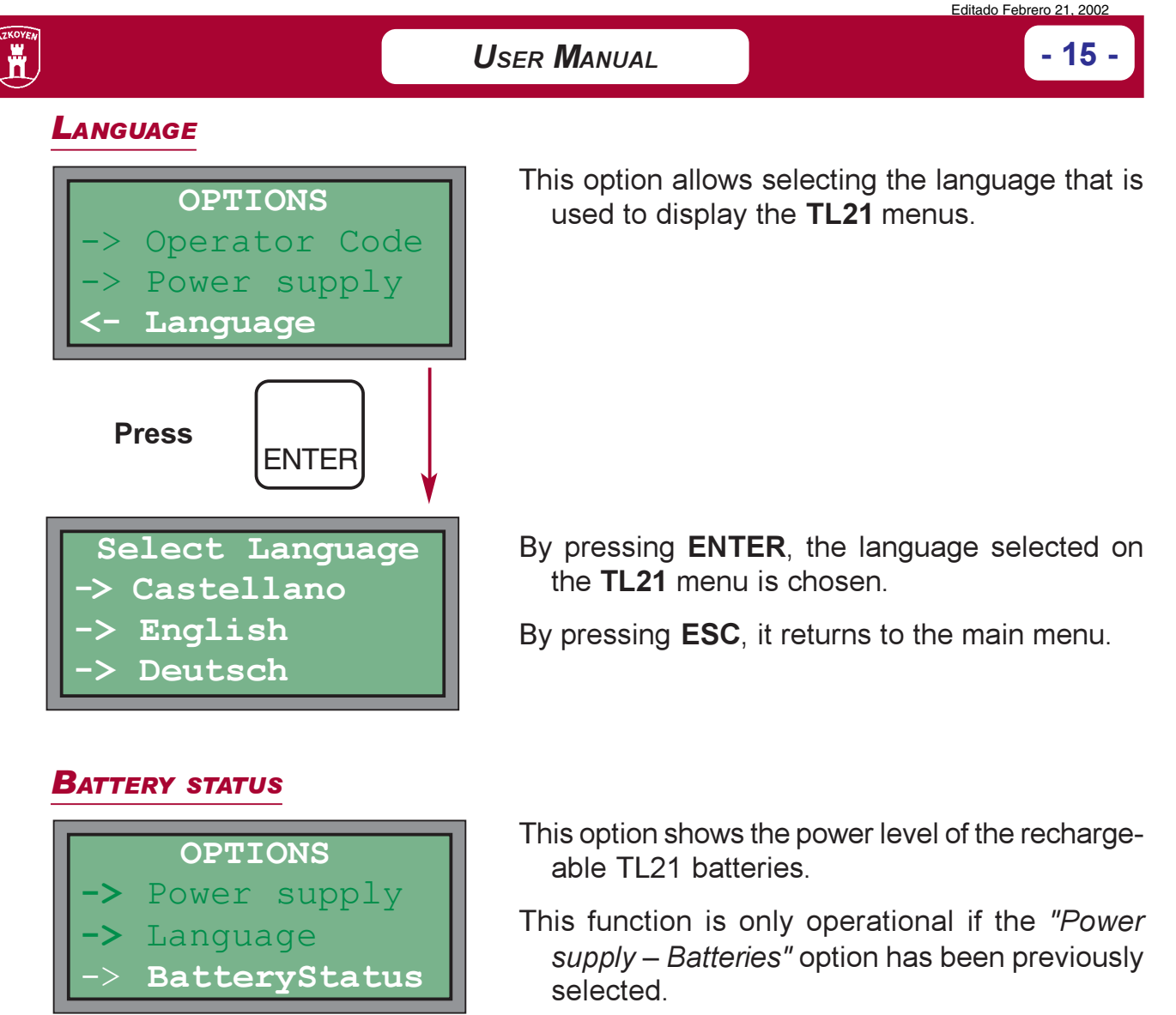

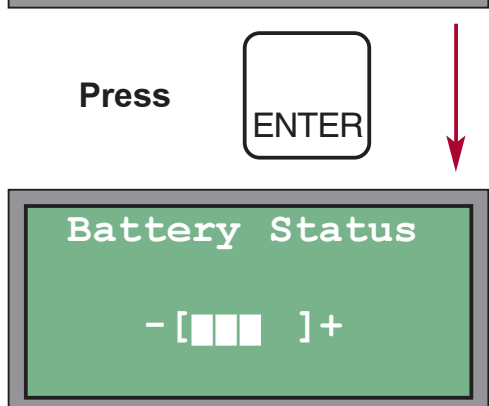

By pressing **ENTER**, it displays the battery status.

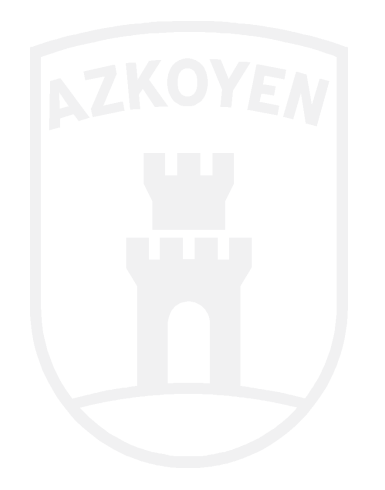

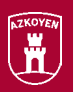

#### **PREPARE BATTERY**

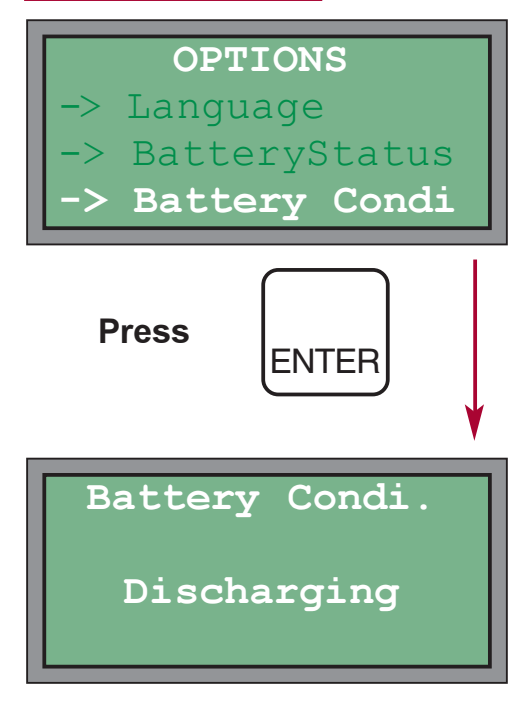

### **IS TURN OFF THE TL21**

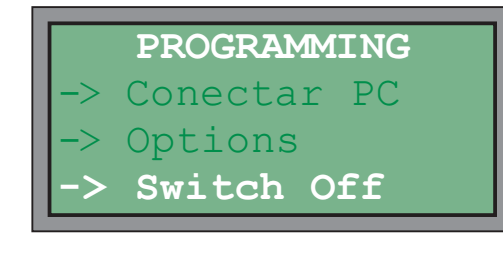

- This option allows preparing the rechargeable batteries for a full charge. When this option is selected, the batteries are discharged completely, and they are then recharged. Once the recharging is complete, the power supply adapter must be disconnected for a half-hour. after which time it can be reconnected.
- It is only operational if the "Power supply Batteries" option has been previously selected and the 5V power supply adapter is connected to the TL21.
- It is recommendable to perform this operation once a month in order to extend the life of the rechargeable batteries.
- By pressing ENTER, it proceeds to prepare the **batteries**
- By pressing ESC, it cancels the process and returns to the main menu.
- This operation turns off the TL21. In any event, the programmer disconnects itself after 3 minutes if no operation has been performed and it is being powered by power cells or batteries.
- If the TL21 is connected to the power supply adapter, it is turned off by unplugging it from the electric system.
- The TL21 Programmer is turned off by pressing **ENTER**

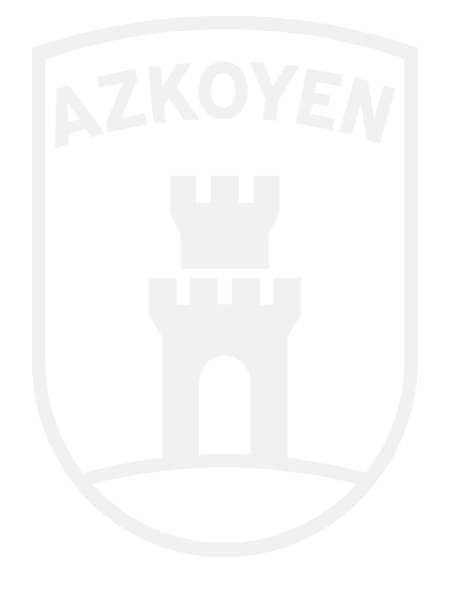

- 17

## **2.4 OPERATING MODE**

### **2.4.1 OBTAINING DATA**

Before being able to operate with the TL21 Programmer, all of the elements must be configured with the software necessary so that they all work together correctly and in order to obtain the data for the update.

### **PRIOR REQUISITES**

1 The SmartMedia memory module must be formatted. This operation is performed once the SmartMedia controllers have been installed in the equipment. For this simple process, just choose the appropriate controller for your operating system (W95, W98, WM, NT4, W2000) from the CD-ROM or the floppy disk supplied with the adapter.

In order to copy files from a PC to the SmartMedia card, insert the card adapter into the 3-1/2" floppy disk drive of the computer.

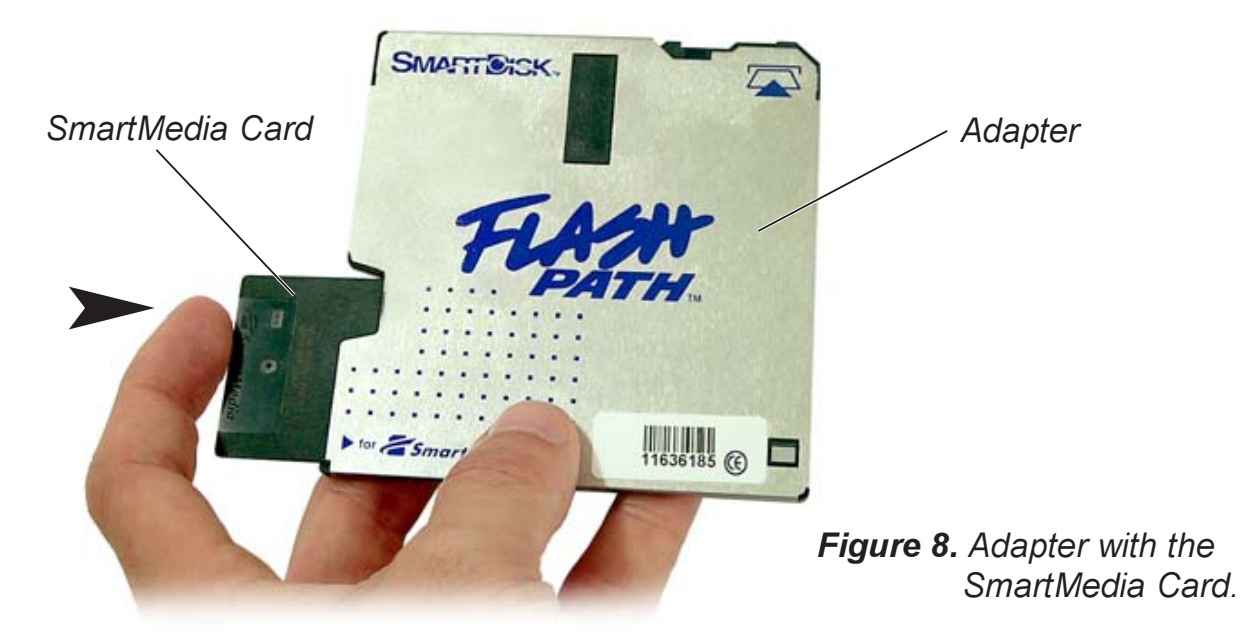

- 2 Have an internet connection available with authorised access to the AZKOYEN Medios de Pago S. A. web page and have an e-mail account in order to receive the programming. See point "3. Obtaining Files via Internet."
- 3 Have the File Management Software installed in your PC or computer equipment. See the instructions in point "4. File Management Software for PC's."

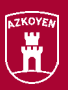

### **E PROCESS OF OBTAINING DATA**

After having completed the requisites in the preceding point, the basic process for obtaining data is the following:

- 1 The desired programs are obtained by using the Azkoyen Medios de Pago S. A. web page and an e-mail address. To do so, it is necessary to be authorised as a user.
- 2 The File Management Software is then used to copy the new programs to the SmartMedia memory card while its corresponding adapter is connected to the PC.
- 3 The SmartMedia card is then inserted into the TL21.

In order to obtain a complete description of this process, follow the instructions in point "3. Obtaining Files Via Internet" and point "4. File **Management Software for PC's."** 

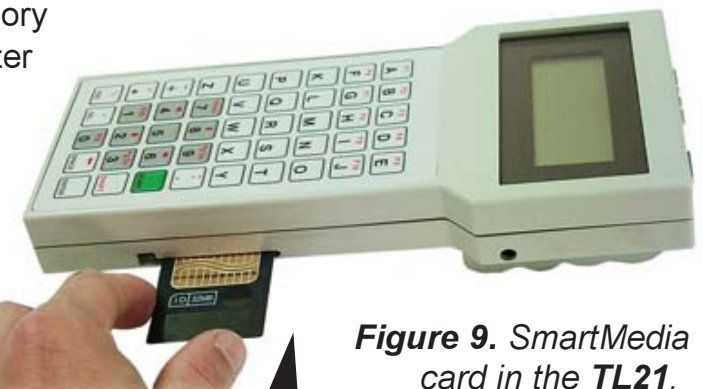

### **2.4.2 SELECTOR REPROGRAMMING**

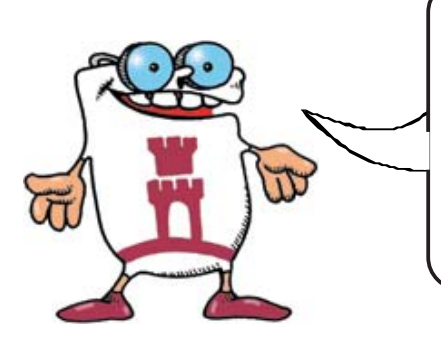

REPROGRAMMING THE SELECTOR DOES NOT ALWAYS **MEAN COMPLETE ADAPTATION OF THE MACHINE.** 

IT IS POSSIBLE THAT IF THE TYPE OF MONETARY CHANGE OR ACCEPTED COINS HAVE BEEN CHANGED. THEN OTHER COMPONENTS SUCH AS THE RETURNER TUBES. HOPPERS, ETC., MAY ALSO NEED TO BE CHANGED.

### **CONNECTION TO THE SELECTOR**

The TL21 communicates directly with the Selector by using the 16-way parallel cable, thereby supplying the selector with power and identifying the data of the same.

The white connector should be connected to the Selector with the pins down.

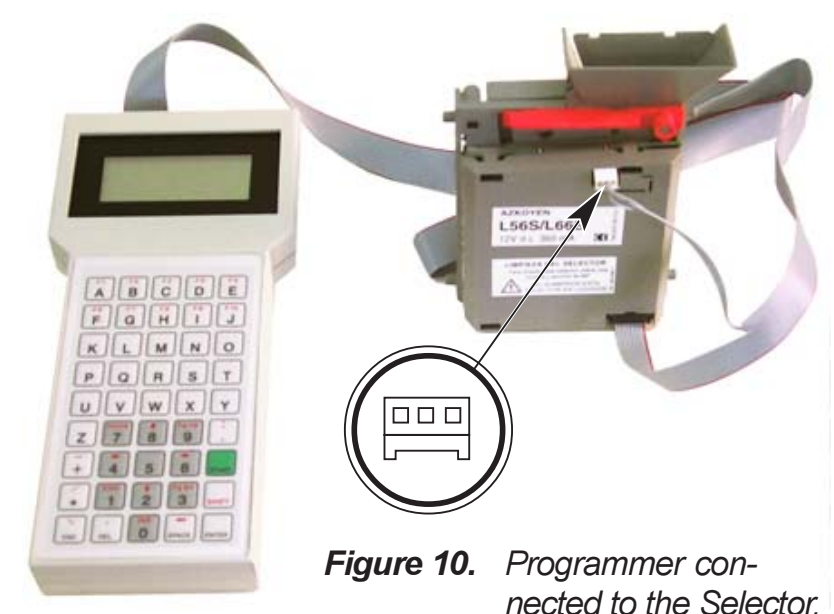

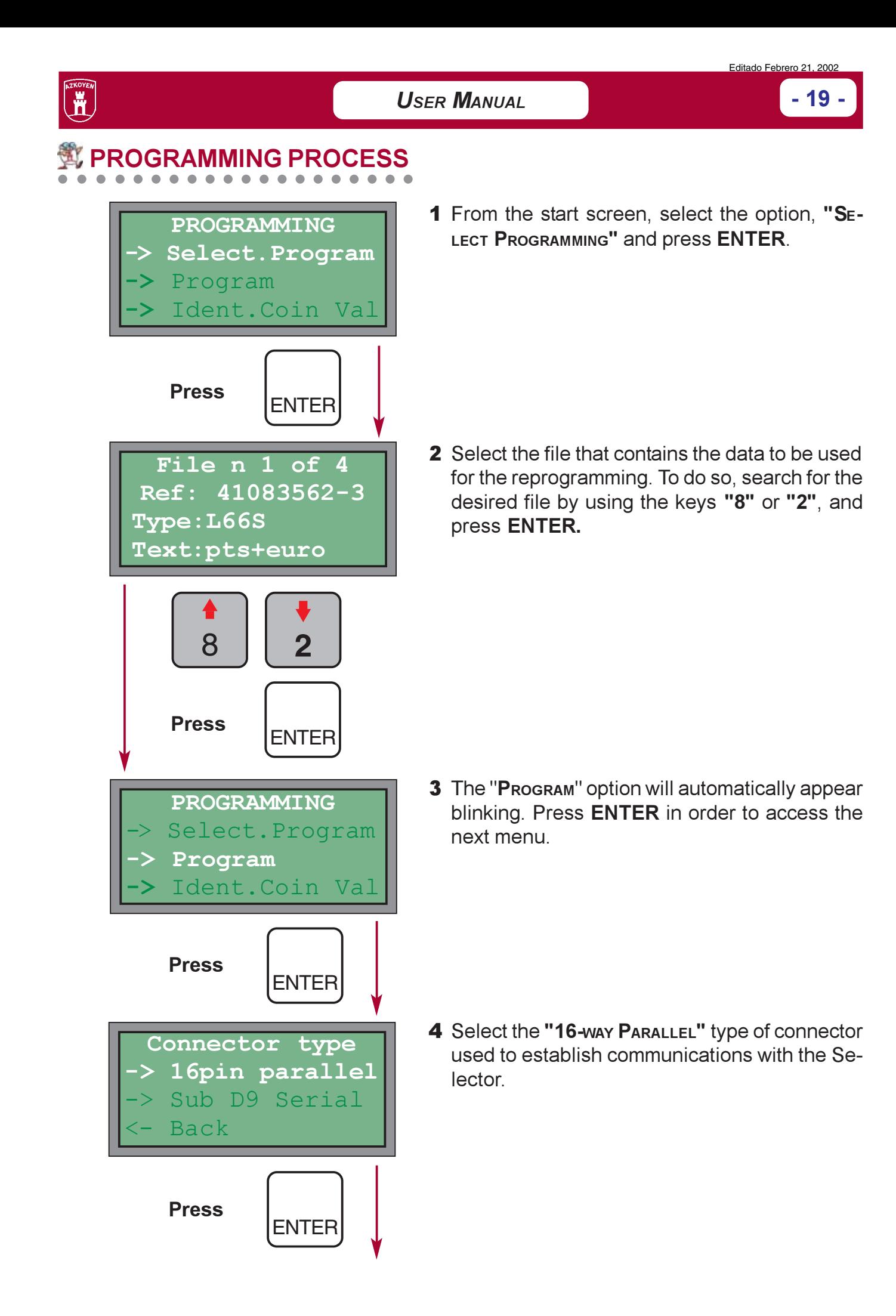

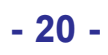

#### **TL21 PROGRAMMER**

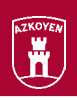

- PROGRAMMING RECORDING OK > Program **Back** ≻
- 5 When ENTER is pressed, the TL21 proceeds to program the Selector.

When reprogramming finalises, the display shows a message thereby indicating that the process was completed successfully.

By pressing ENTER, another Selector can be programmed.

By pressing ESC, it returns to the main menu.

If the TL21 is not able to establish communications with the Selector, the following screen is displayed:

Coin Validator not connect

If the serial number of the Selector does not exist in the selected file, it displays the following message:

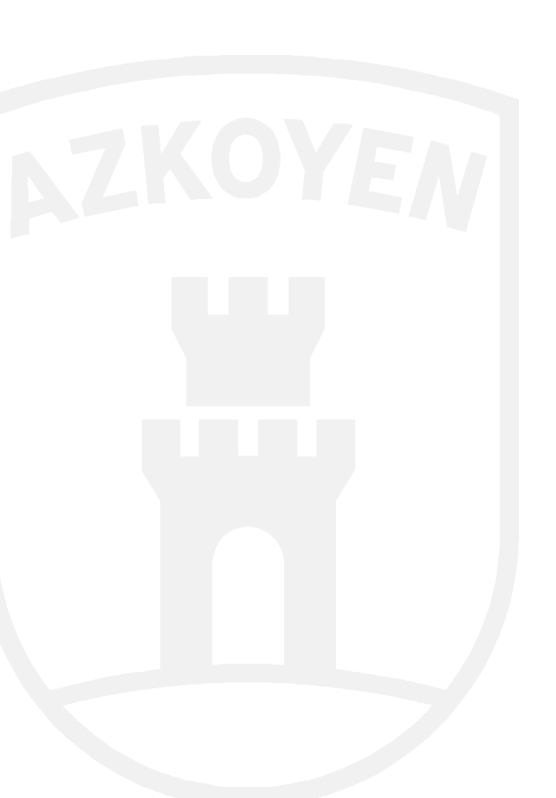

Coin Validator serial number not found

21

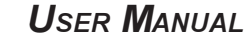

### 2.4.3 REPROGRAMMING AN-8000 PAYOUT UNITS

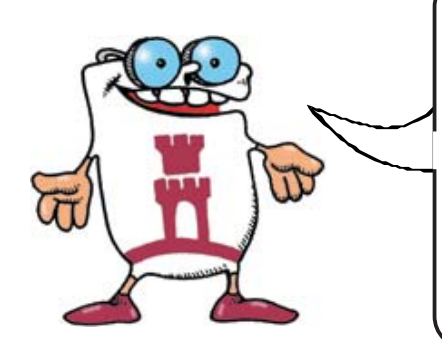

**REPROGRAMMING THE PAYOUT UNIT DOES NOT ALWAYS MEAN THE COMPLETE ADAPATION OF THE MACHINE.** 

IT IS POSSIBLE THAT IF THE TYPE OF MONETARY **CHANGE OR ACCEPTED COINS HAVE BEEN CHANGED, THEN THE RETURNER TUBE SYSTEM MAY ALSO NEED TO BE ADAPTED.** 

The TL21 Programmer allows performing two completely different operations when it operates with the AN 8000 Payout Units:

- 1 Reprogramming the Payout Unit: By selecting the appropriate file, various aspects such as the type of classification, accepted coins, etc., can be reprogrammed.
- **2 Reprogramming the associated Selector** without having to remove it from the Payout Unit.

### **CONNECTION TO THE PAYOUT UNIT**

The TL21 is connected to the AN 8000 Payout Unit by using the AN 8000 connection cable bundle (Sub D9 Serial connector not supplied) as shown in figure 11

This cable is only used for establishing communications with the Payout Unit and its associated Selector. The power supply of both must be provided by the machine in which they are installed.

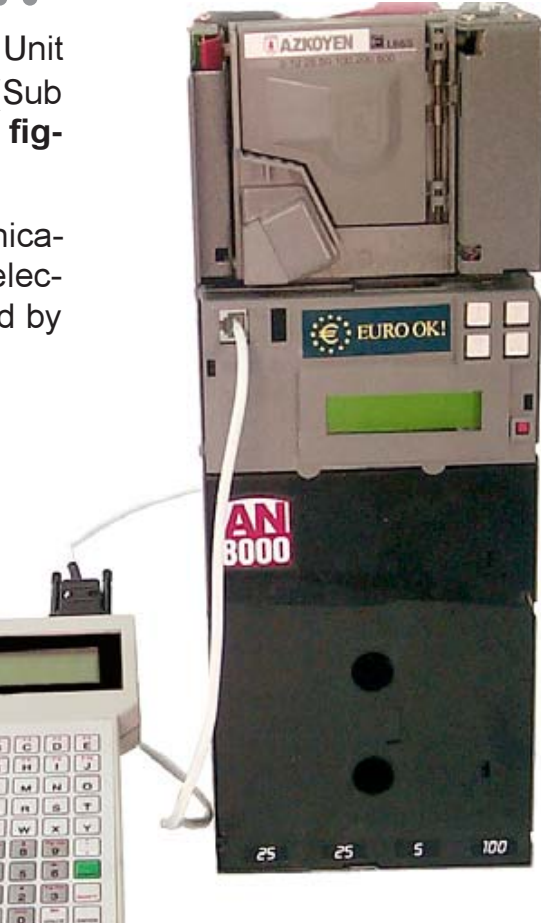

Figure 11. Programmer connected to the Pavout Unit.

### **PROCESS OF REPROGRAMMING THE PAYOUT UNIT**

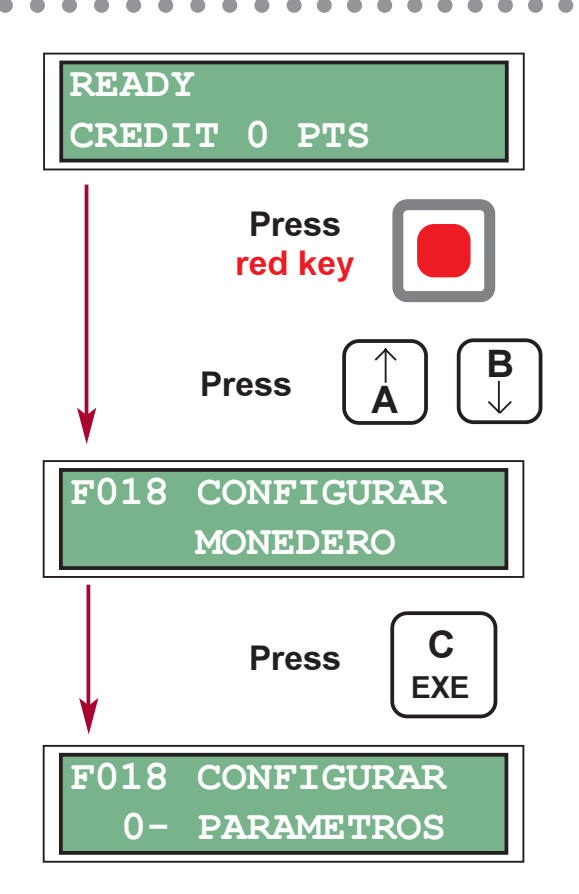

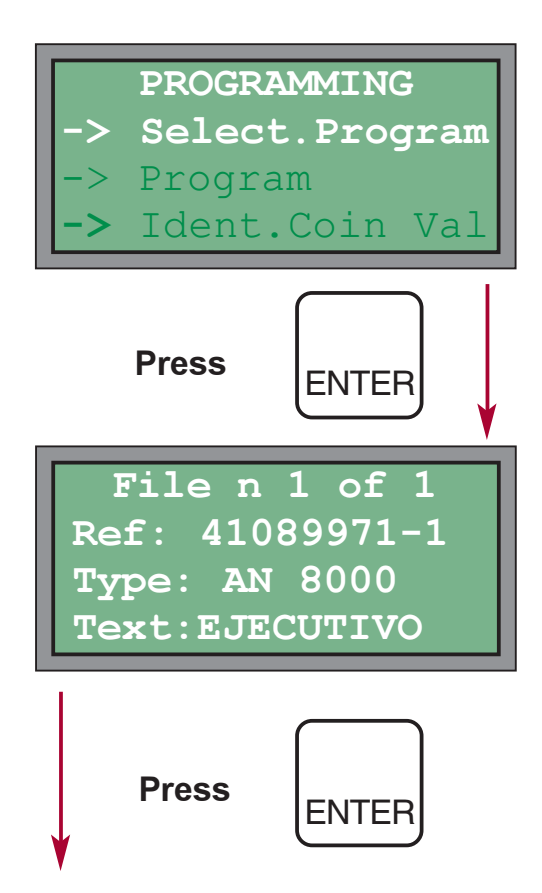

1 The function F018 of the Payout Unit must be activated in order to be able to establish communications with the TL21.

In order to do so, access the programming menu of the Payout Unit by pressing the "red key" and use the keys "A" or "B" in order to search for the function F018. Be pressing "C/ **EXE"**, a new menu is accessed, which displays three options:

- 0. Used to configure the Parameters.
- 1. Used to configure Flash.
- 2. Used to configure the Selector.

Keys A and B are used to change the kind of configuring to be performed between "0. Parameters," "1. Flash," and "2. Selector." In this case, it is not necessary to change it, and C/ **EXE** should be pressed in order to select programming the parameters of the AN-8000

- In order to carry out communications, it is necessary that the Operator Code entered into the TL21 also be the same as the one programmed in the Payout Unit.
- 2 Once the Payout Unit has been prepared. choose the "Select Programming" option from the start screen of the TL21 and press ENTER.

3 Select the file that contains the data to be used for the reprogramming. To do so, find the desired file by using the keys "8" and "2" and then press **ENTER.** 

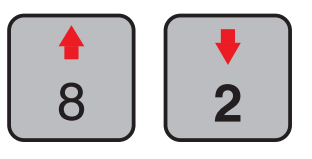

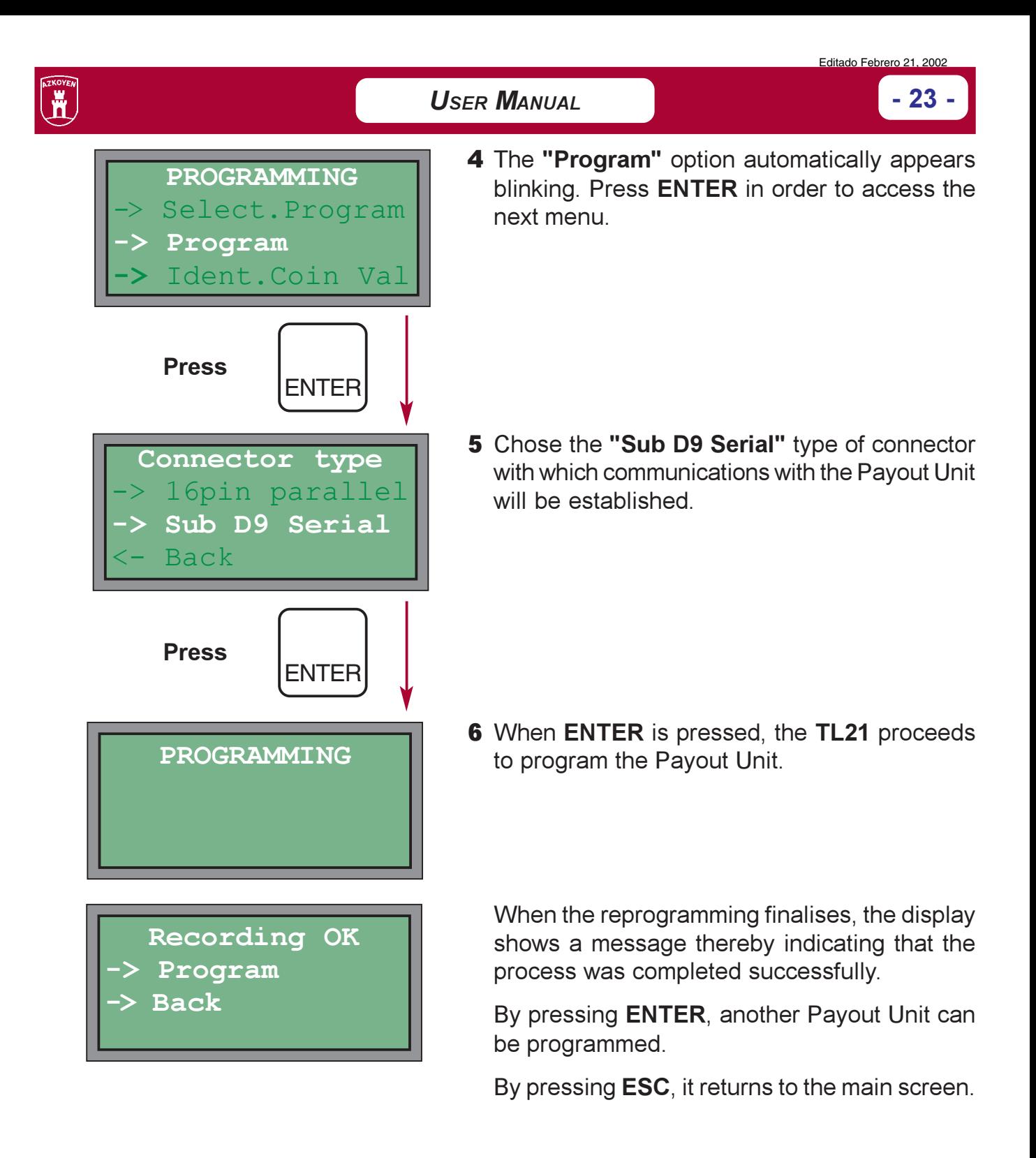

If the TL21 cannot establish communications with the Payout Unit, the following screen is displayed:

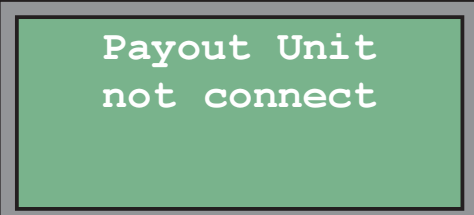

If the operator code configured in the TL21 does not coincide with the one in the AN 8000, then the AN 8000 rejects the connection and communication is aborted. In this case, the AN 8000 programming is not changed.

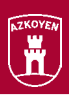

### **IE PROCESS OF REPROGRAMMING THE ASSOCIATED SELECTOR**

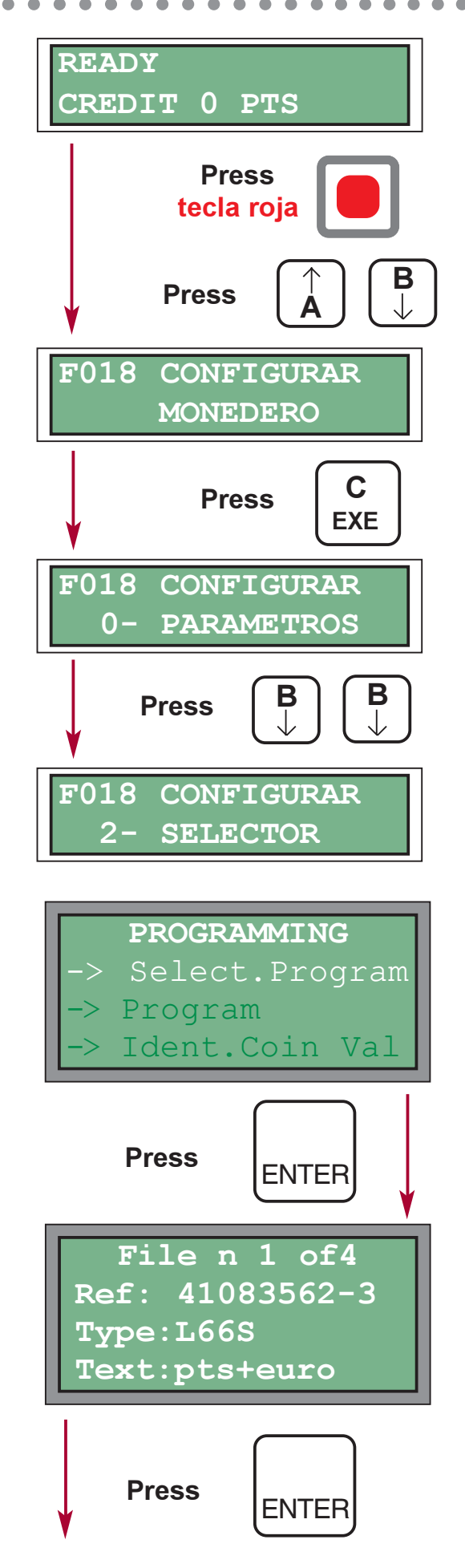

 $24 -$ 

**1** The function F018 of the Payout Unit must be activated in order to be able to establish communications with the TL21

In order to do so, access the programming menu of the Payout Unit by pressing the "red key" and use the keys "A" or "B" in order to search for the function F018. Be pressing "C/ **EXE"**, a new menu is accessed, which displays three options:

- 0. Used to configure the Parameters.
- 1. Used to configure Flash.
- 2. Used to configure the Selector.

Keys A and B are used to change the kind of configuration between "0. Parameters," "1. Flash," and "2. Selector." In this case, press key B two times, and then press C/EXE for Selector programming.

In order to carry out communications, it is necessary that the Operator Code entered into the TL21 also be the same as the one programmed in the Payout Unit.

- **2** Once the Payout Unit is prepared, choose the "SELECT PROGRAMMING" Option from the start screen of the TL21 and press ENTER.
- 3 Select the file that contains the data to be used for the reprogramming. To do so, find the desired file by using the keys "8" and "2" and then press ENTER.

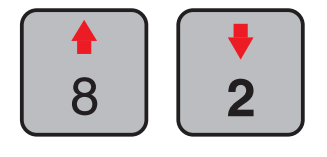

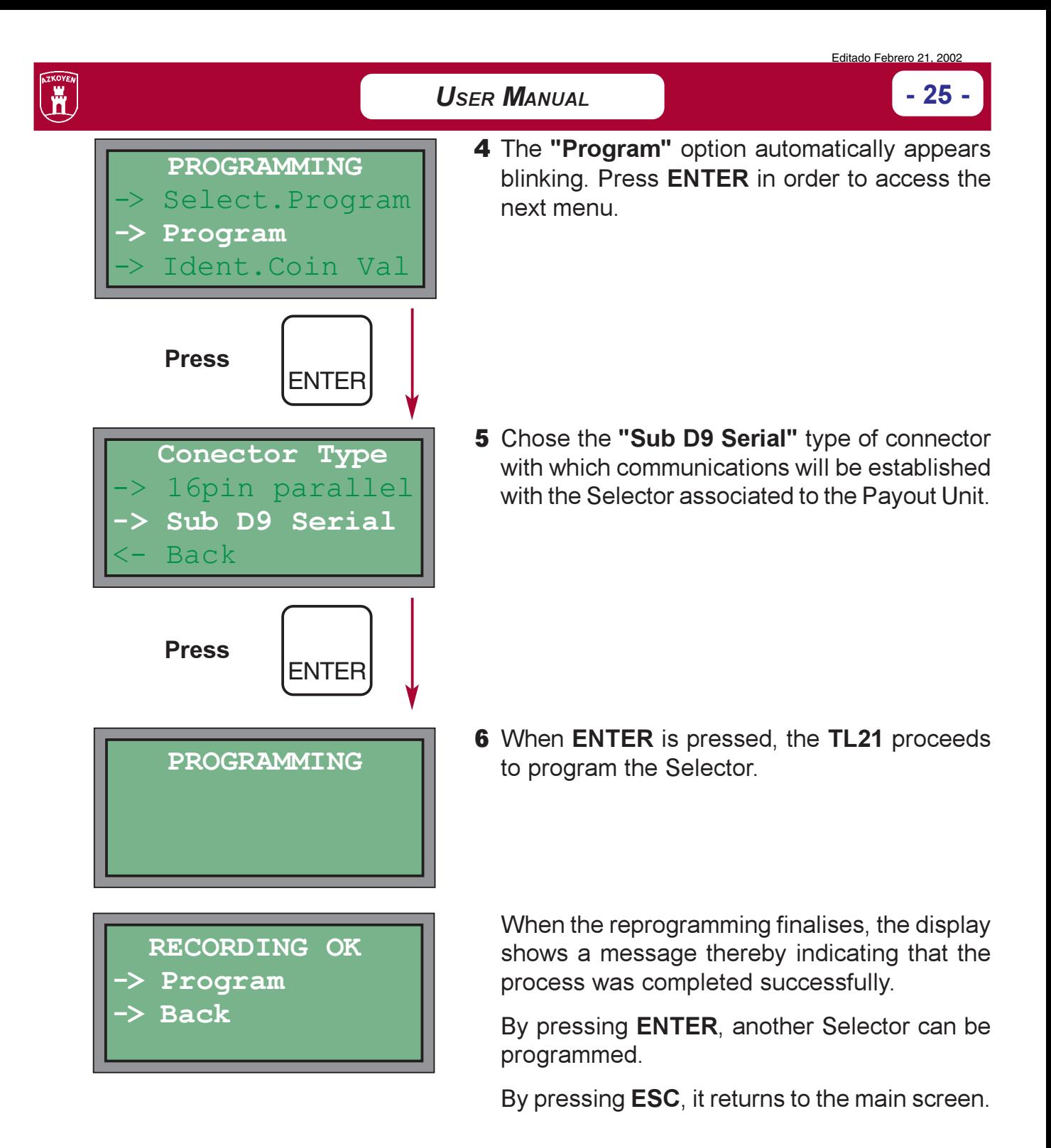

If the TL21 cannot establish communications with the Selector, the following screen is displayed:

Coin Validator not connect

If the serial number of the Selector does not exist in the selected file, it displays the following message:

Coin Validator serial number not found

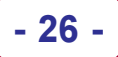

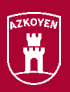

## **2.5 COMPLIMENTS AND ACCESSORIES**

In addition to all of the components mentioned up to now, there are a series of accessories and compliments available that are all adapted to the TL21 Field Programmer in order to work correctly with it.

These elements are listed below:

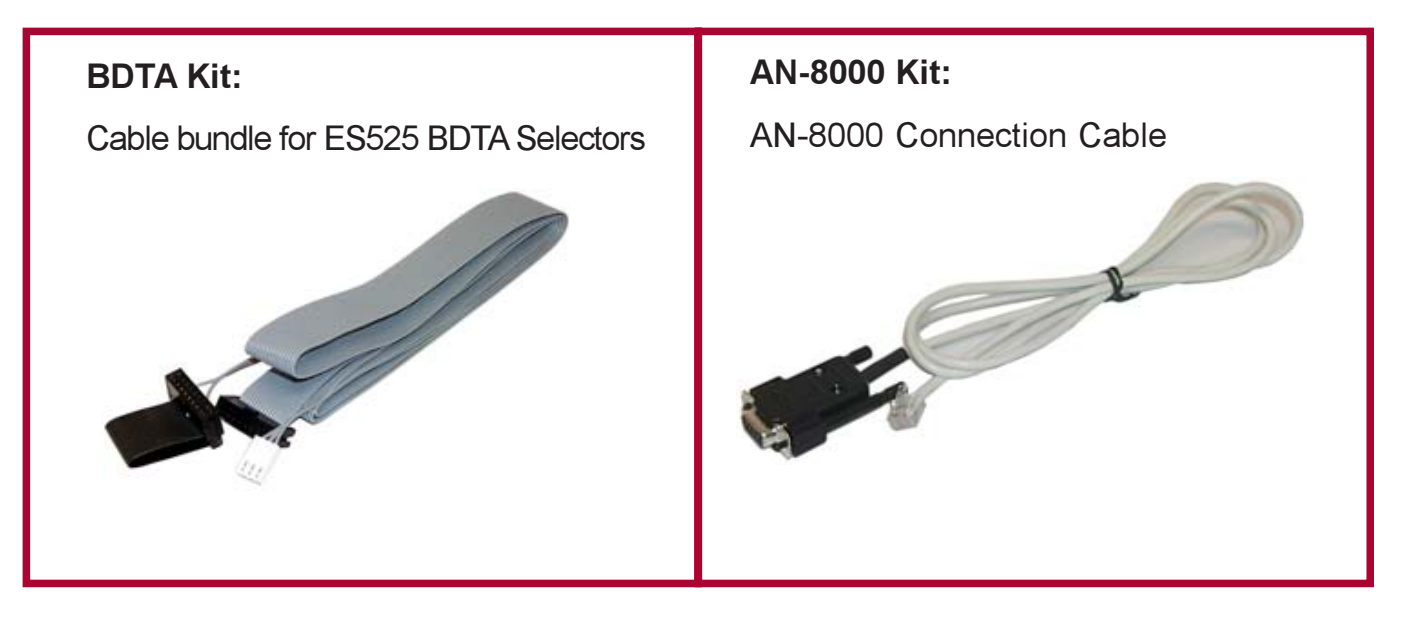

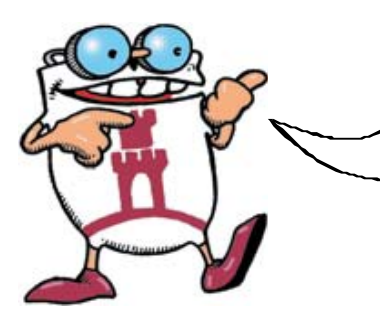

IN ORDER TO OBTAIN UP-TO-DATE IFNORMATION **ABOUT THE AVAILABILITY AND THE REFERENCE NUMBERS OF THE COMPLIMENTS AND** ACCESSORIES, CONTACT THE COMMERCIAL DEPARTMENT OF AZKOYEN MEDIOS DE PAGO S.A.

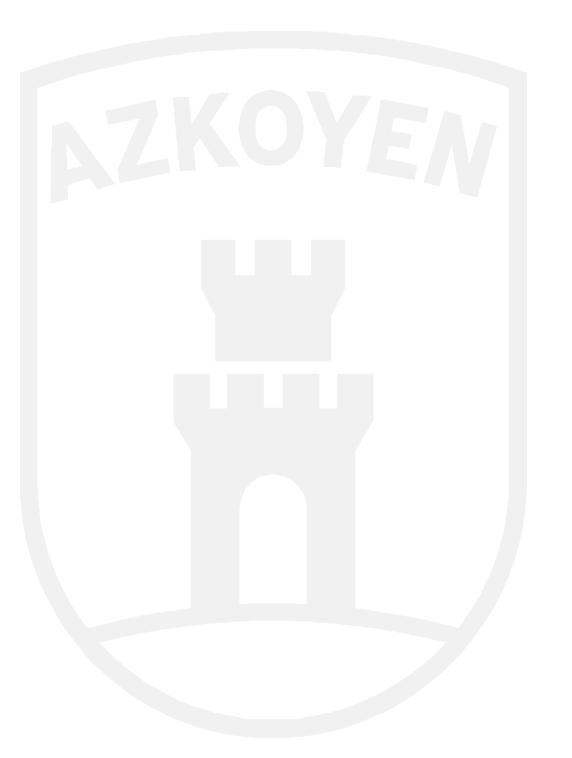

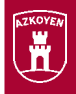

 $-27$ 

## **3. OBTAINING FILES VIA INTERNET** (WEB PAGE & E-MAIL)

- A system has been developed for Internet access to the files that contain the information about the new programming. It is a web page application that facilitates the request of these files by the user.
- In order to be able to operate using this method, it will be necessary to have an Internet connection with authorised access to the web page of AZKOYEN Medios de Pago S.A. and an e-mail account in order to receive the files with the data on the selector programming. The permission for access is requested through the AZKOYEN commercial network.
- The request is made by simply navigating through the various web pages, where the necessary requisites and data for obtaining the files are filled out completely.

## **3.1 USER VALIDATION**

At this first screen, fill out the "login" form and the user-operator password so that it can be validated and the process accessed.

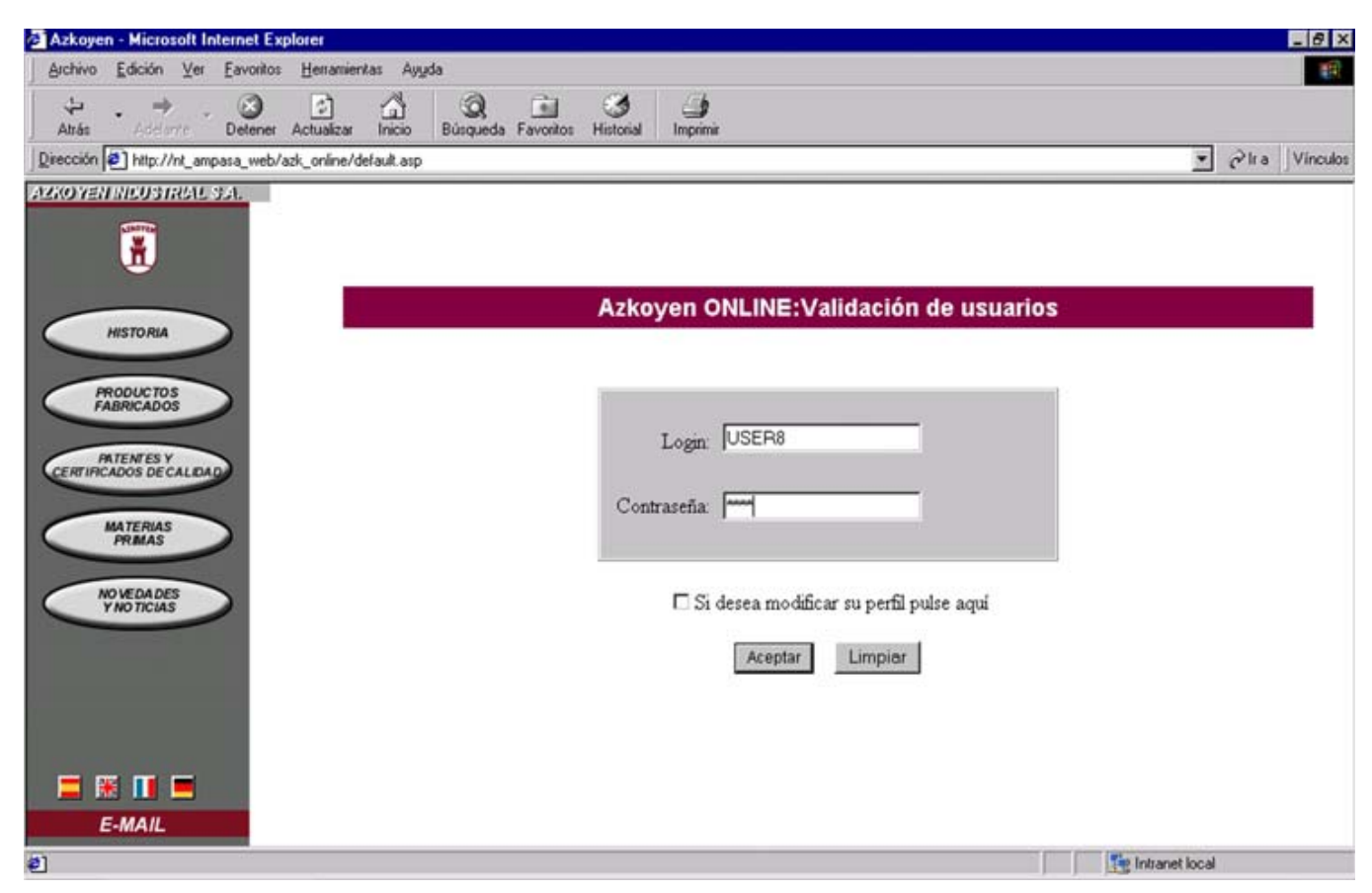

Figure 12. User Validation Screen.

In addition, this screen allows consulting the rest of the AZKOYEN web pages and the option, "Change Profile."

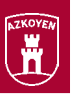

### 3.1.1 PROFILE CHANGE:

Users can change their profiles at any time, if they wish. This profile is determined by the following fields:

- $\checkmark$  New password.
- $\checkmark$  Confirm password.
- $\checkmark$  E-mail address
- $\checkmark$  Language.

 $-28-$ 

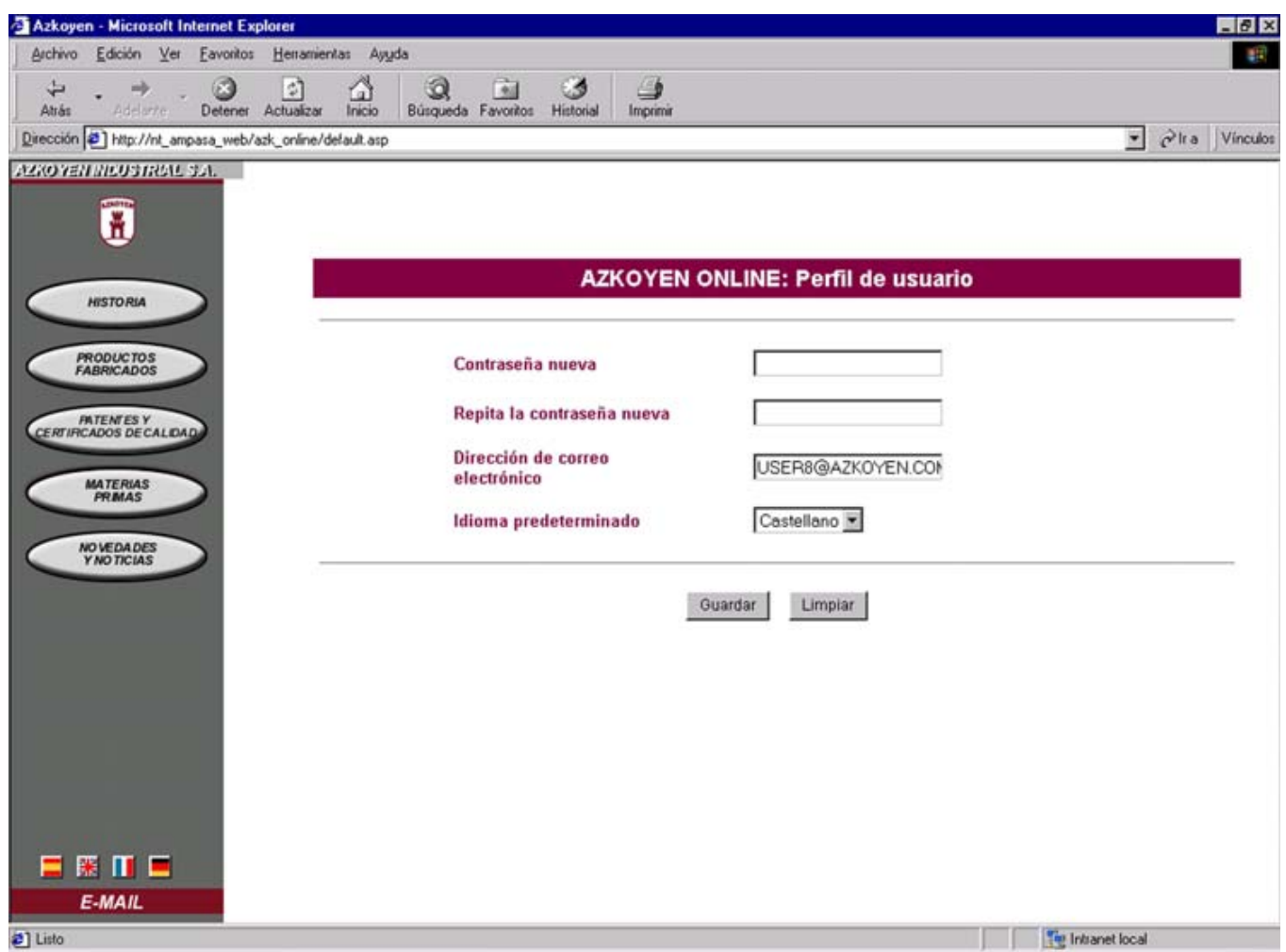

Figure 13. User Profile Screen.

The "Save" option stores the changes that are made, reports any possible errors that may have occurred, and reports the cause of the problem:

- $\checkmark$  Login not valid.
- $\checkmark$  Incorrect password.
- √ The fields "New password" and "Repeat new password" contain different data.
- $\checkmark$  Other error.

 $-29$ 

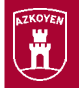

## **3.2 REQUESTING FILES**

Once the password has been validated, this screen is reached where the countries and the selectors are specified for which the user has permission to request reprogramming. The fields displayed are the following:

- ✓ List of selectors/model that that user is allowed to reprogram.
- $\checkmark$  List of countries where that user is authorised for reprogramming.

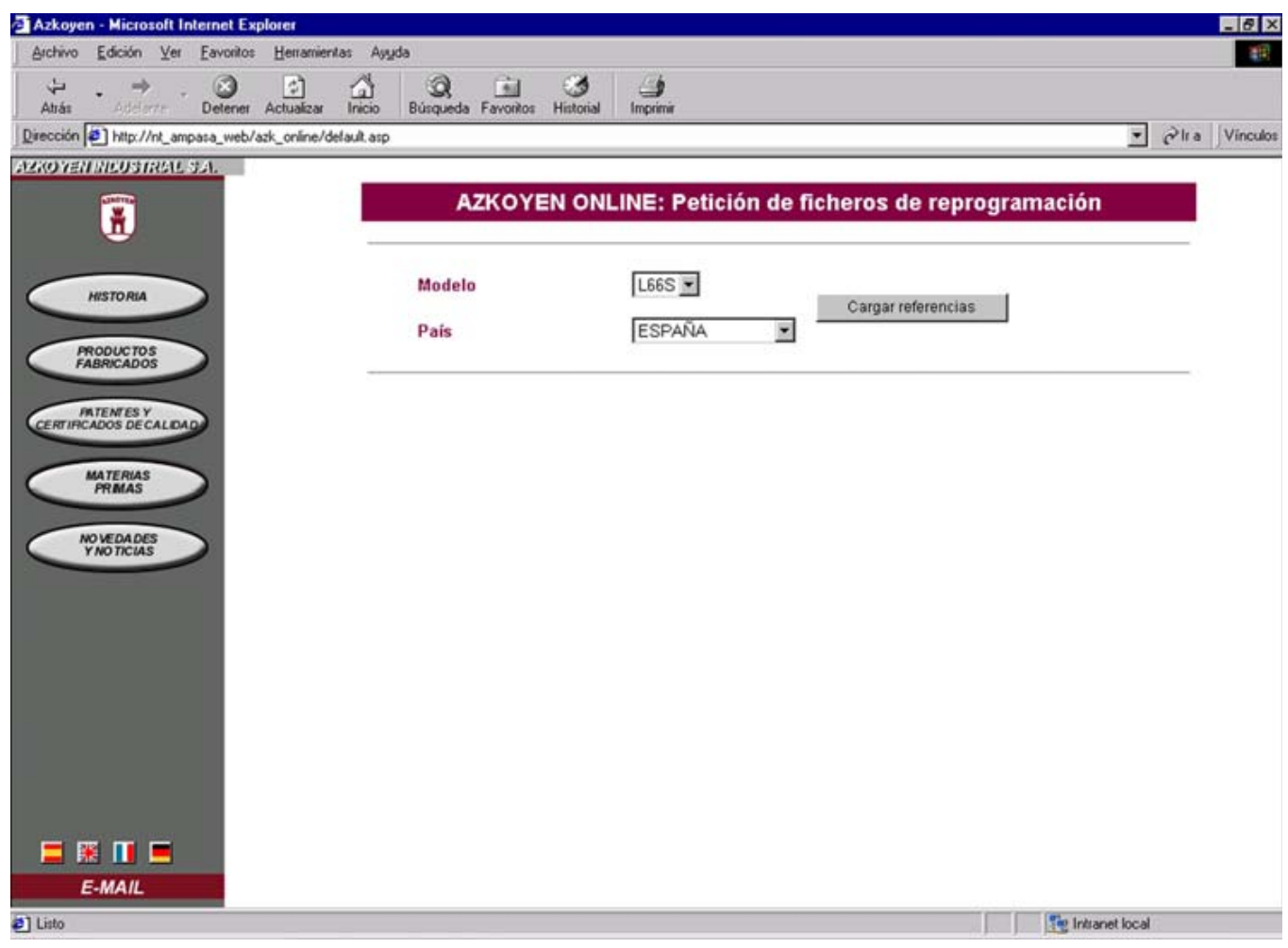

Figure 14. File Request Screen.

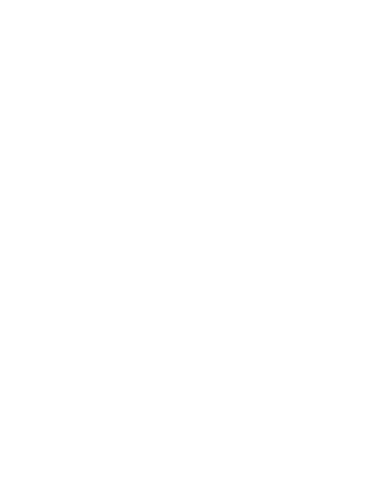

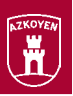

By clicking on "Accept", a page is loaded with the reference numbers related to that model and country. A text box is also displayed, which includes the serial numbers of the selectors to be reprogrammed. These numbers will be listed one per line.

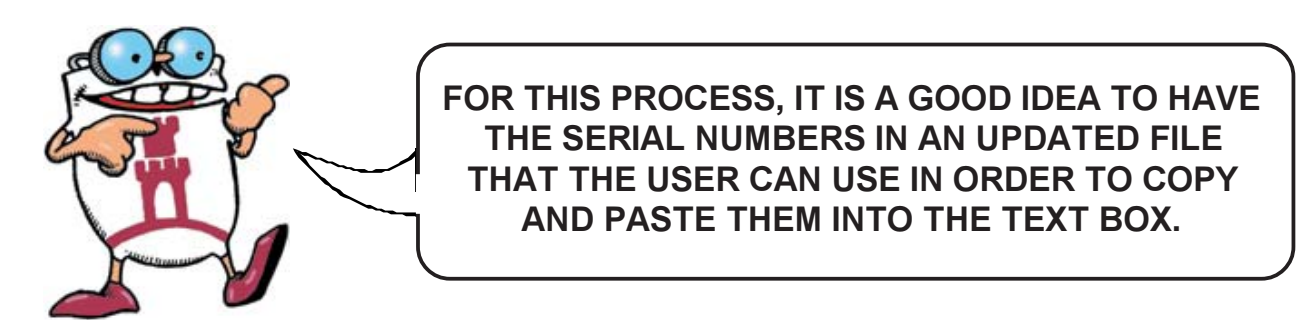

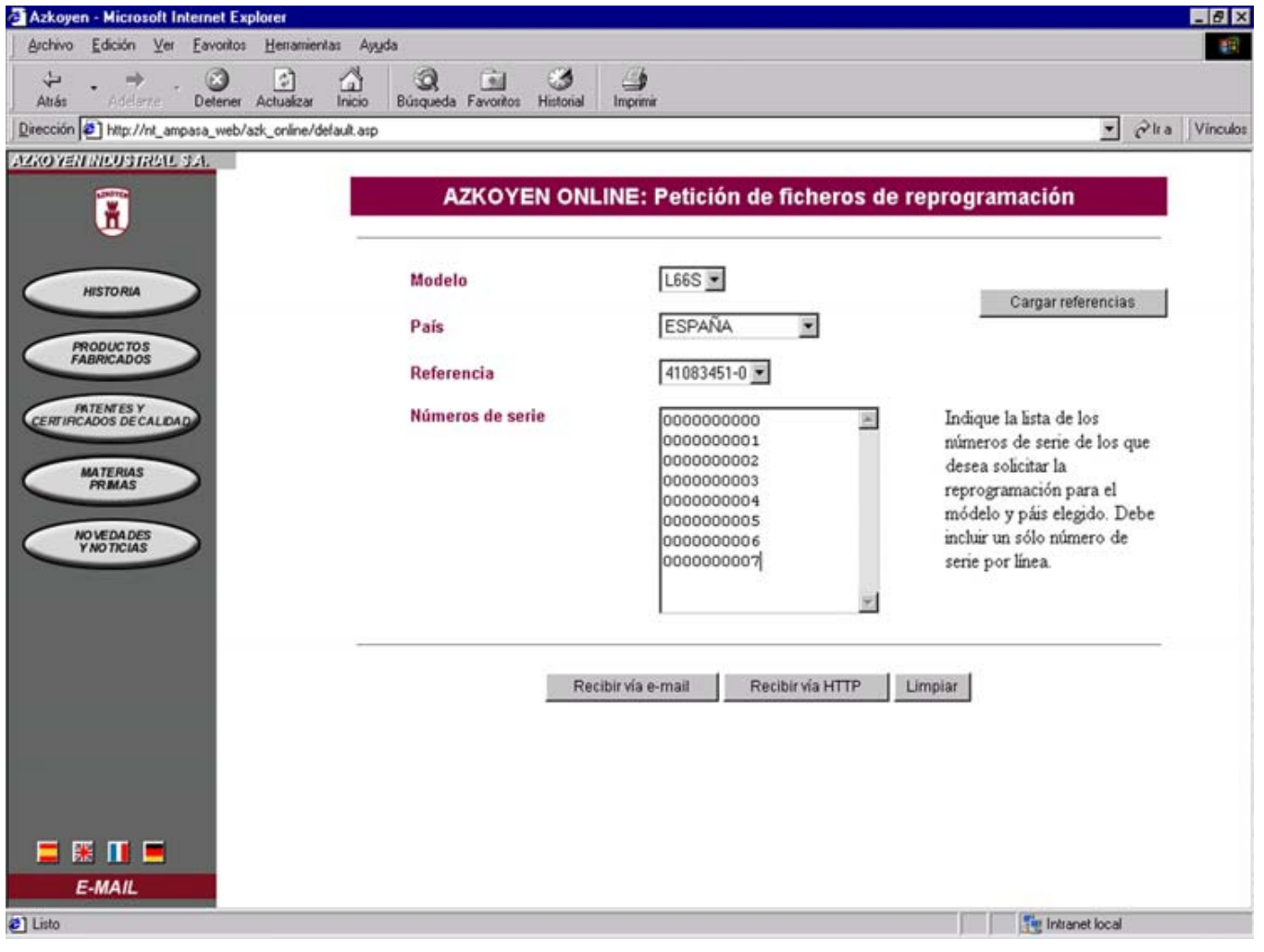

**Figure 15.** File Request Screen.

Once the form has been filled out, the options for receiving the file have to be chosen in order to make the request: either via HTTP (on-line) or via e-mail, as long as the user has permission for those two reception channels.

 $-31$  $\overline{a}$ 

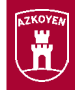

## 3.3 RECEPTION BY HTTP (ON-LINE):

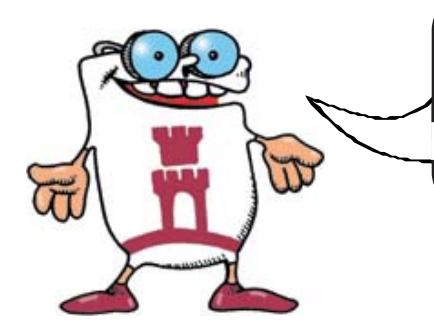

THIS METHOD ONLY ALLOWS OBTAINING A LIMITED NUMBER OF **FILES TO BE RECEIVED IN A** REASONABLE AMOUNT OF TIME.

If this system has been chosen, and everything has gone correctly, the user is shown a screen with a hyperlink access to the file.

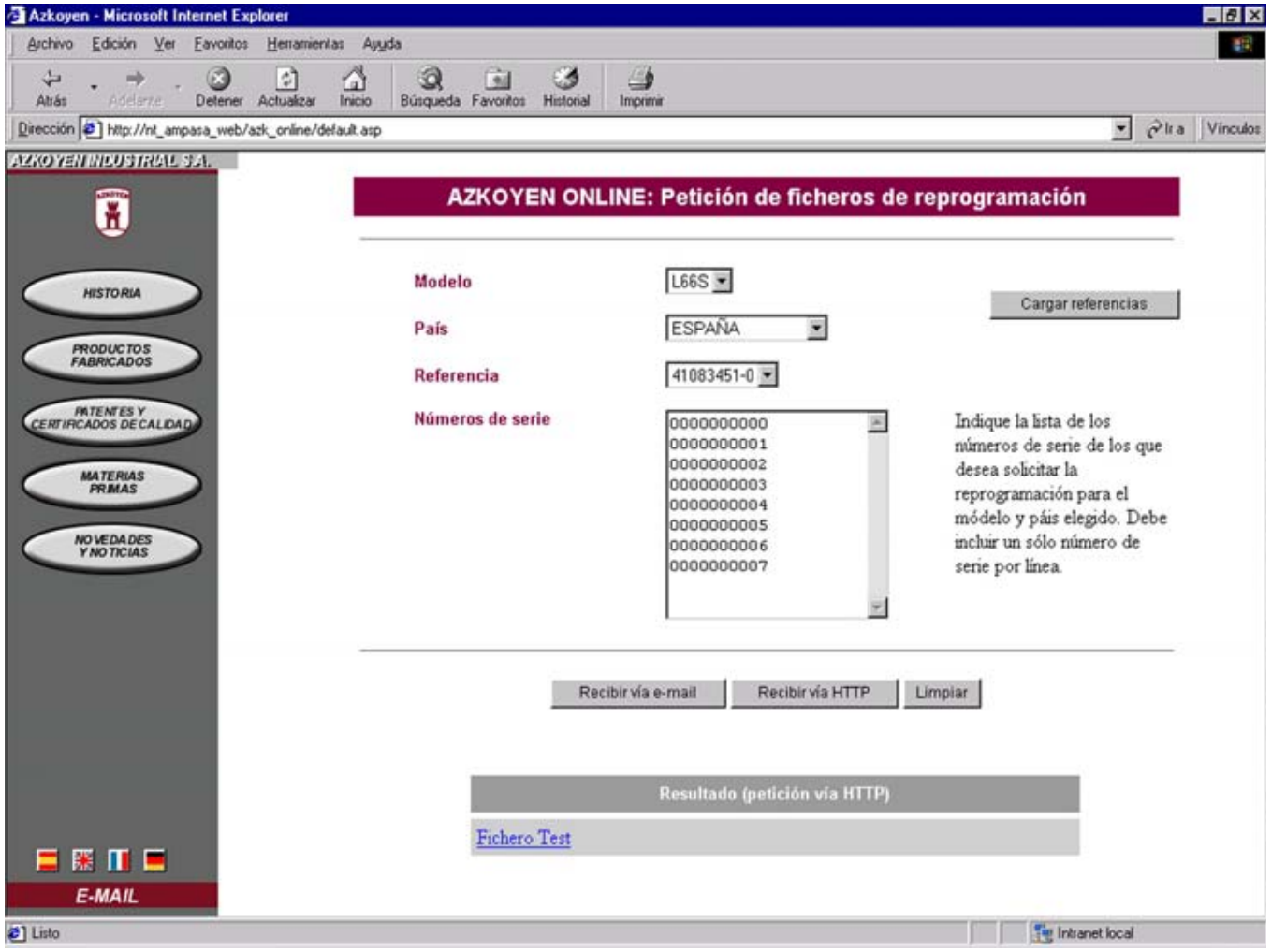

Figure 16. On-line Reply Screen.

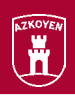

By clicking on this link, the file can be downloaded to the desired folder by using the "Save as" option.

Once saved, it can be used to reprogram the selector using the File Management Software.

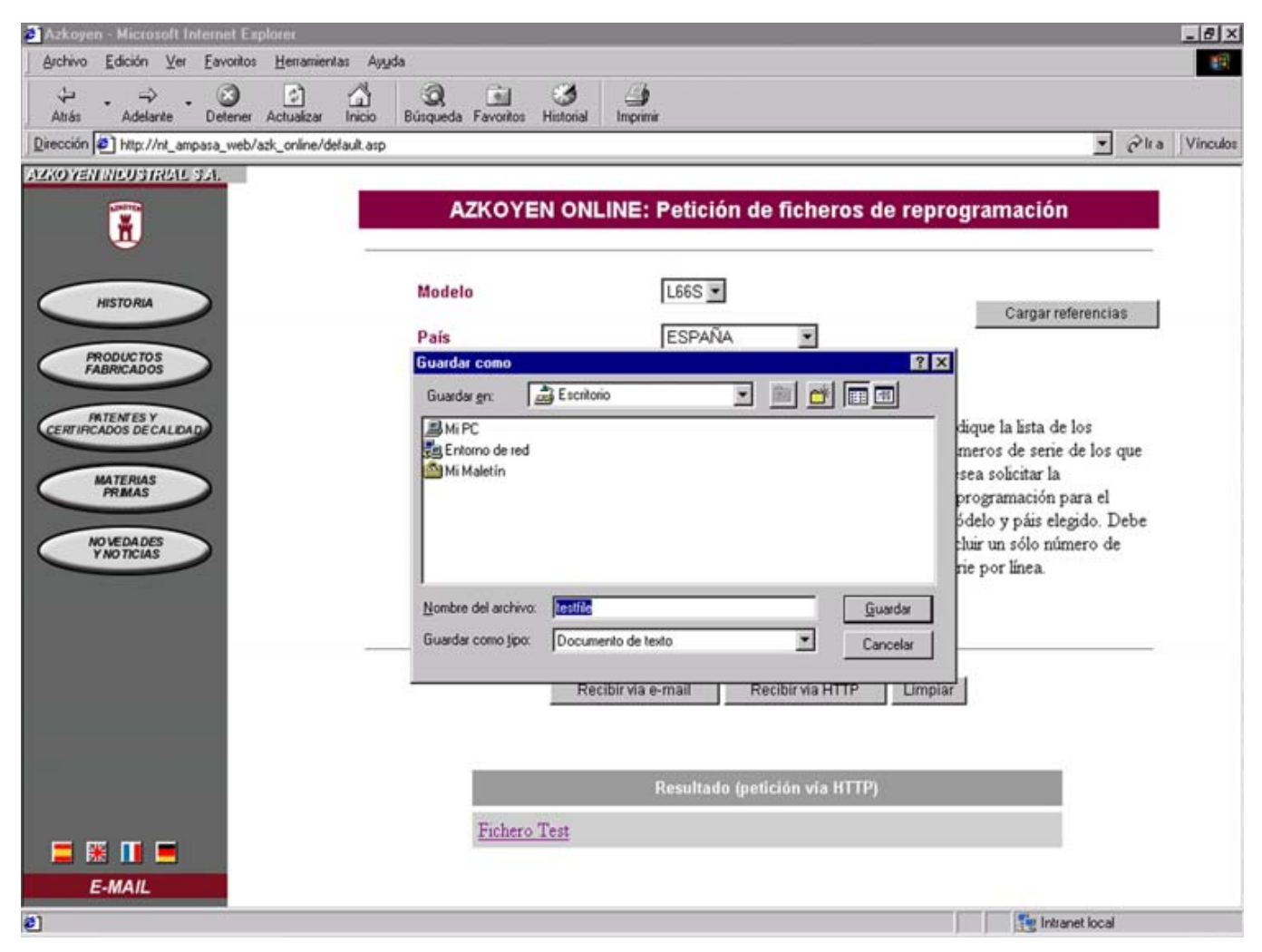

Figure 17. Save-as Screen.

Once the process has been completed, more requests can be made from the same page.

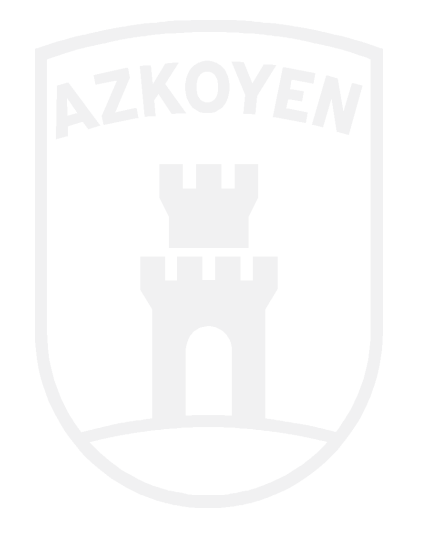

33

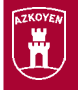

## **3.4 RECEPTION BY E-MAIL**

If this method is chosen, the application asks for the e-mail address where it should send the files, and by default it shows the address that it has configured in the user profile.

When requests are made, and if everything goes correctly, the screen displays a message indicating that the request has been saved. When the request is processed, an e-mail will be sent that has the attached files.

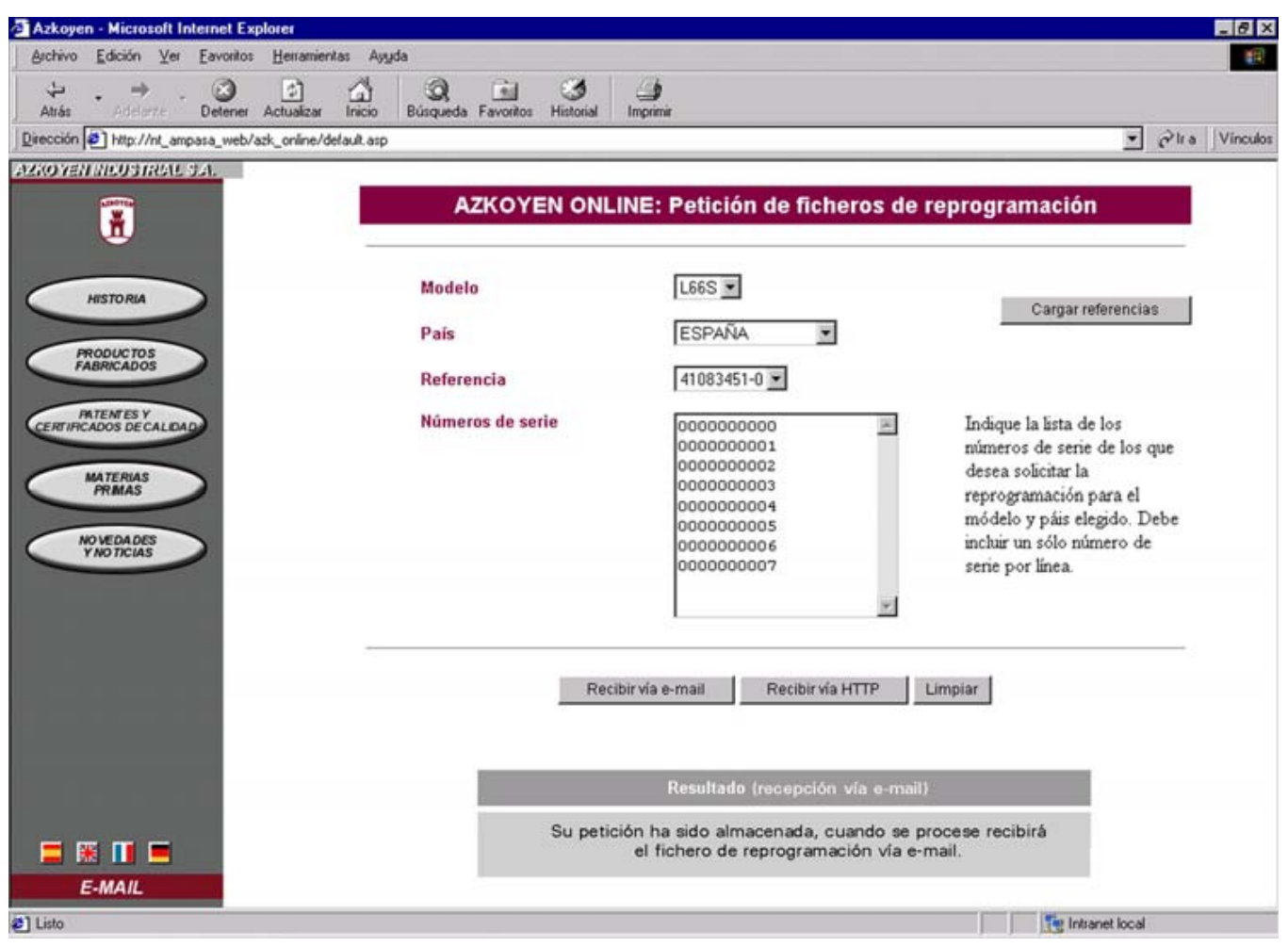

Figure 18. E-mail reception screen.

As in the preceding section, more requests can be made from this screen.

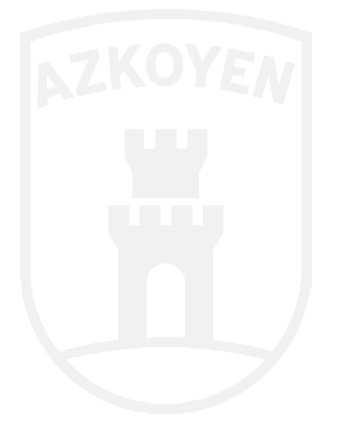

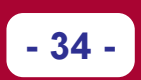

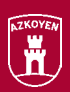

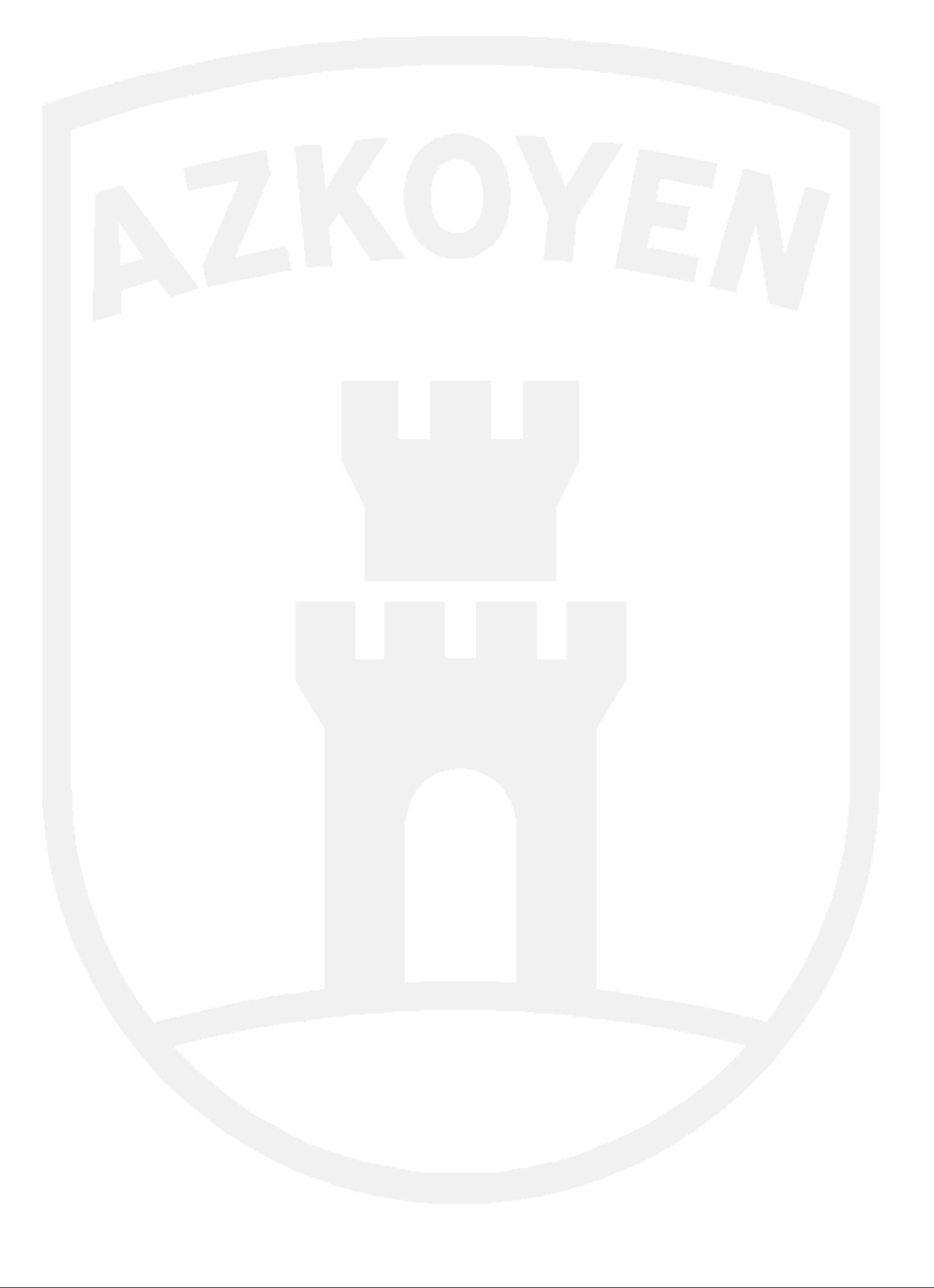

- 35

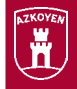

## **4. FILE MANAGEMENT SOFTWARE**

## **4.1 SYSTEM REQUIREMENTS**

The File Management Software (hereafter, FMS) for the TL21 Programmer requires a PC with the following minimum configuration in order to work correctly:

- $\checkmark$  133 MHz Pentium processor.
- $\checkmark$  32 Mb of RAM memory.
- $\checkmark$  8 Mb of space available on the hard drive.
- $\checkmark$  Windows operating system (W95, W98, WM, NT4, W2000).
- $\checkmark$  1, 3-1/2" floppy disk drive.
- $\checkmark$  1 CD ROM reader.
- $\checkmark$  1 free serial port (Sub D9).

In addition, so that the **FMS** can operate with the **TL21** and the SmartMedia memory, the following elements are required:

- $\checkmark$  1 TL21 Programmer.
- ✓ 1 SmartMedia memory module.
- $\checkmark$  1 SmartMedia memory adapter installed and configured in the PC. There are three different kinds:
	- FlashPath adapter (supplied in the Basic Kit).
	- PCMCIA adapter.
	- USB adapter.
- $\checkmark$  1 RS232 cable (supplied in the Basic Kit).

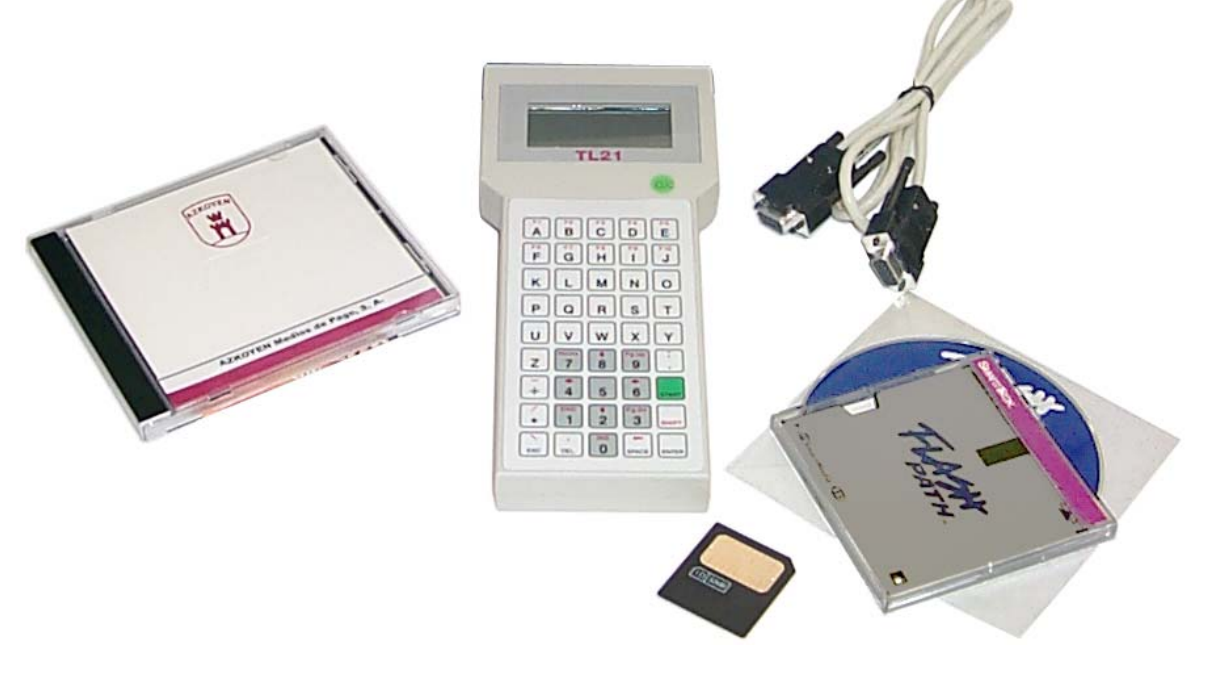

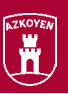

## **4.2 CD-ROM CONTENT. INSTALLATIONS.**

The CD-ROM supplied in the Basic Kit offers the following content:

 $-36-$ 

 $\checkmark$  "Castellano" folder: It contains the Spanish versions of the following:

TL21 SGF Folder: It contains the File Management Software. In order to install it, click on the "setup.exe" file and follow the instructions given. Manual: It contains the User Manual in PDF format.

Acrobat: It offers direct access to the Adobe web (www.adobe.com) in order to download the latest version of Adobe Acrobat Reader (Freeware) necessary in order to be able to see and print PDF files.

 $\checkmark$  "Deucht" folder: It contains the German versions of the following:

TL21 SGF Folder: It contains the File Management Software. In order to install it, click on the "setup exe" file and following the instructions given.

**Manual:** It contains the User Manual in the PDF format.

Acrobat: It offers direct access to the Adobe web (www.adobe.com) in order to download the latest version of Adobe Acrobat Reader (Freeware) necessary in order to be able to see and print PDF files.

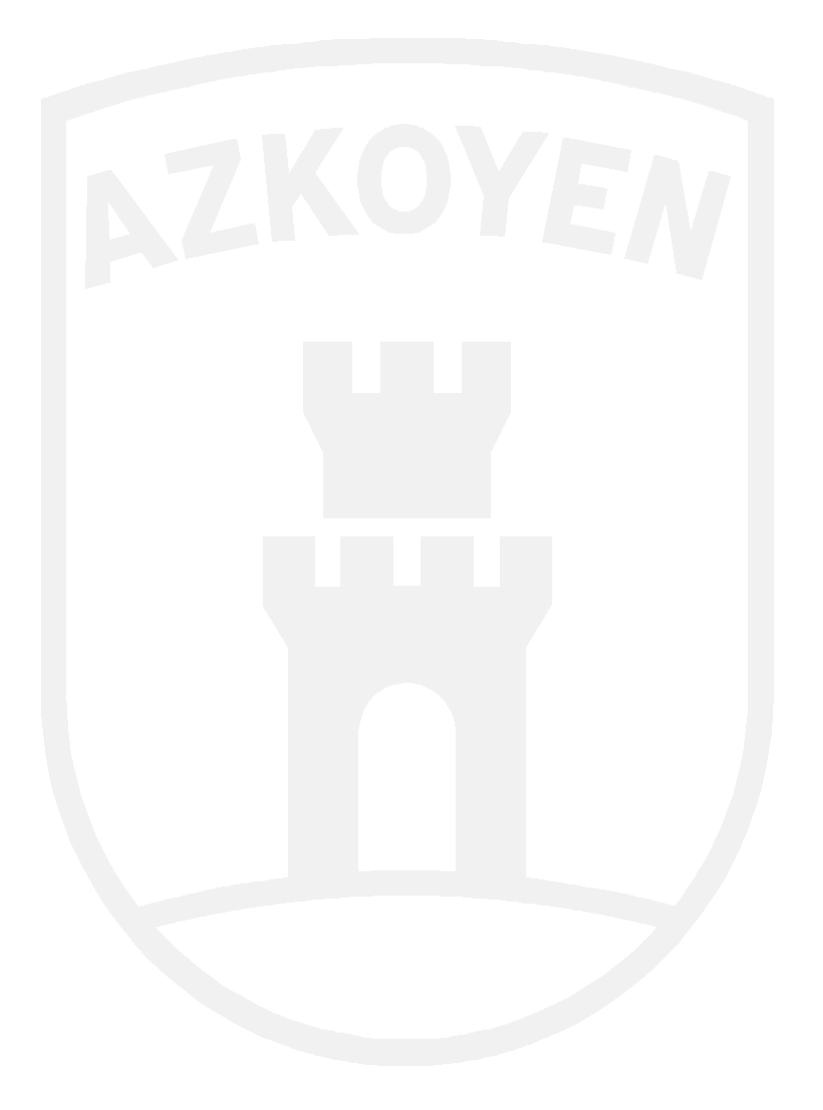

 $-37 -$ 

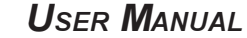

## **4.3 OPERATIONS WITH THE FMS**

Once the FMS has been installed, the program is executed by double-clicking on its icon.

First, an informational screen is displayed that indicates the software version installed. Click on "OK" in order to continue executing the program.

Ħ

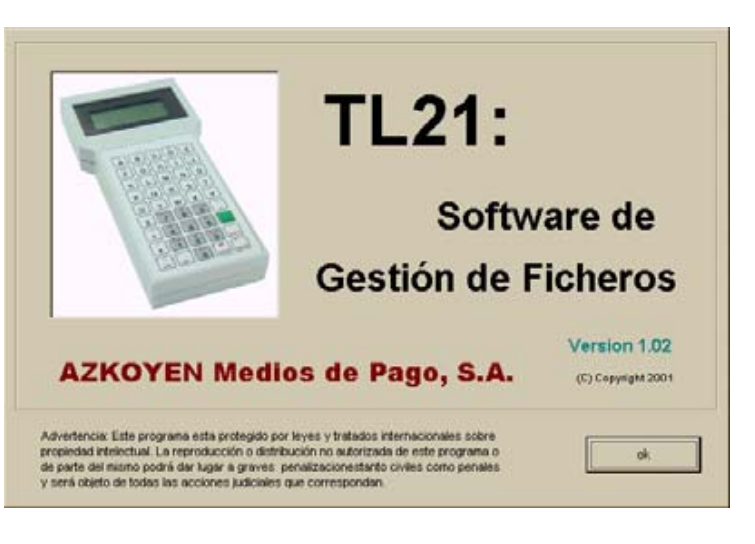

Next, an informational screen indicates if new files have been incorporated with programming for Selectors or Payout Units. By clicking on "Accept", the program continues to be executed, thereby displaying the main screen.

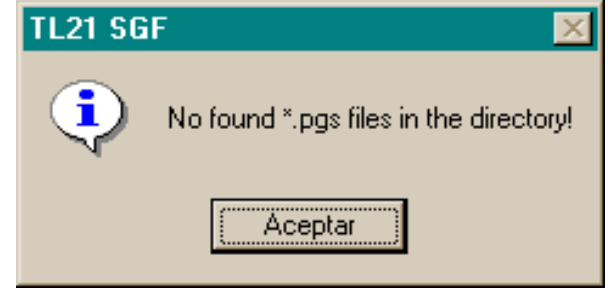

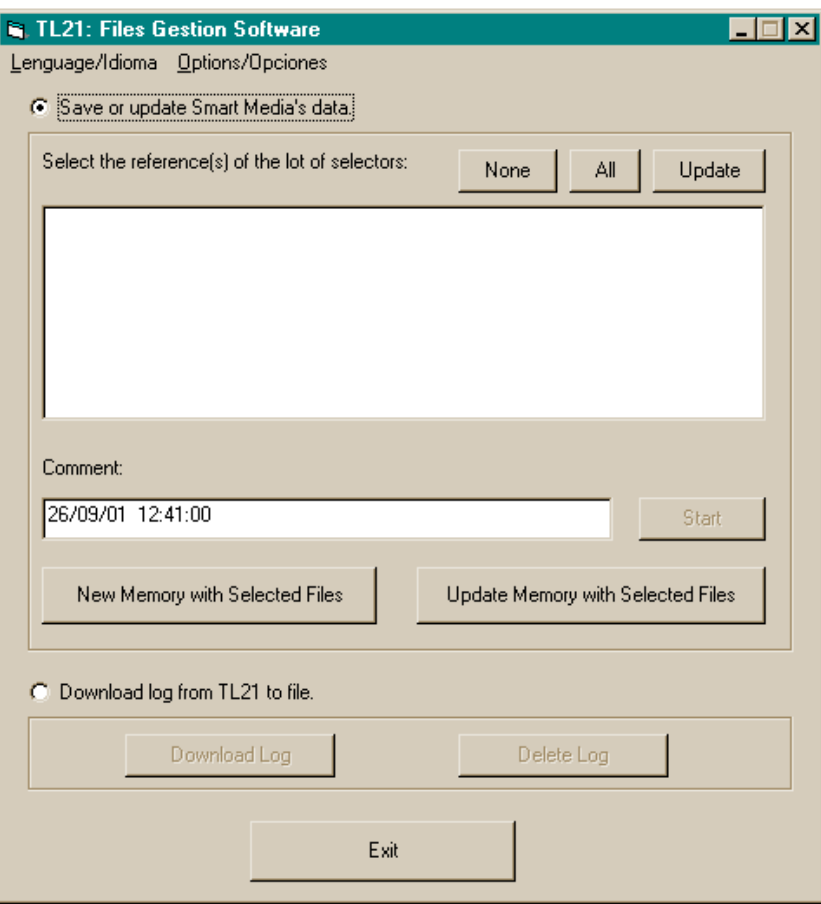

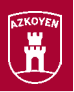

### **4.3.1 CONFIGURING THE LANGUAGE**

The language in which the FMS appears can be configured by using the "Language" option and selecting the desired language from the drop-down menu.

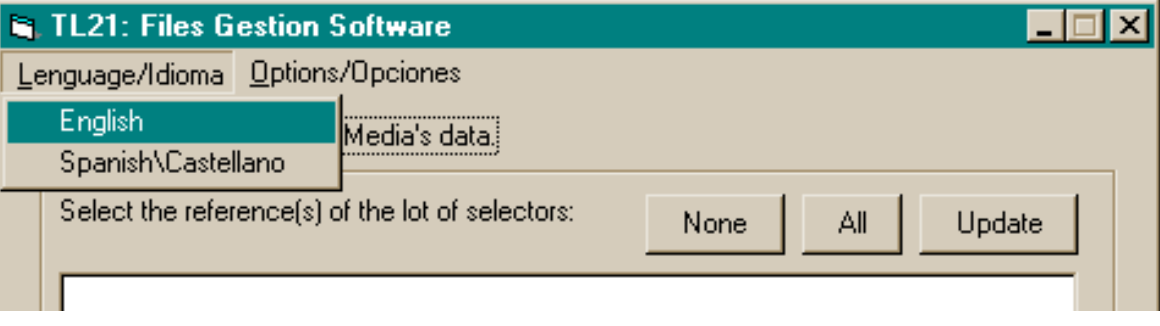

### **4.3.2 CONFIGURING OPTIONS**

This command allows establishing the various configuration parameters of the FMS, such as the working files, the connection ports of the TL21, etc.

By clicking on "Options", a screen appears that shows the various aspects of the program configuration.

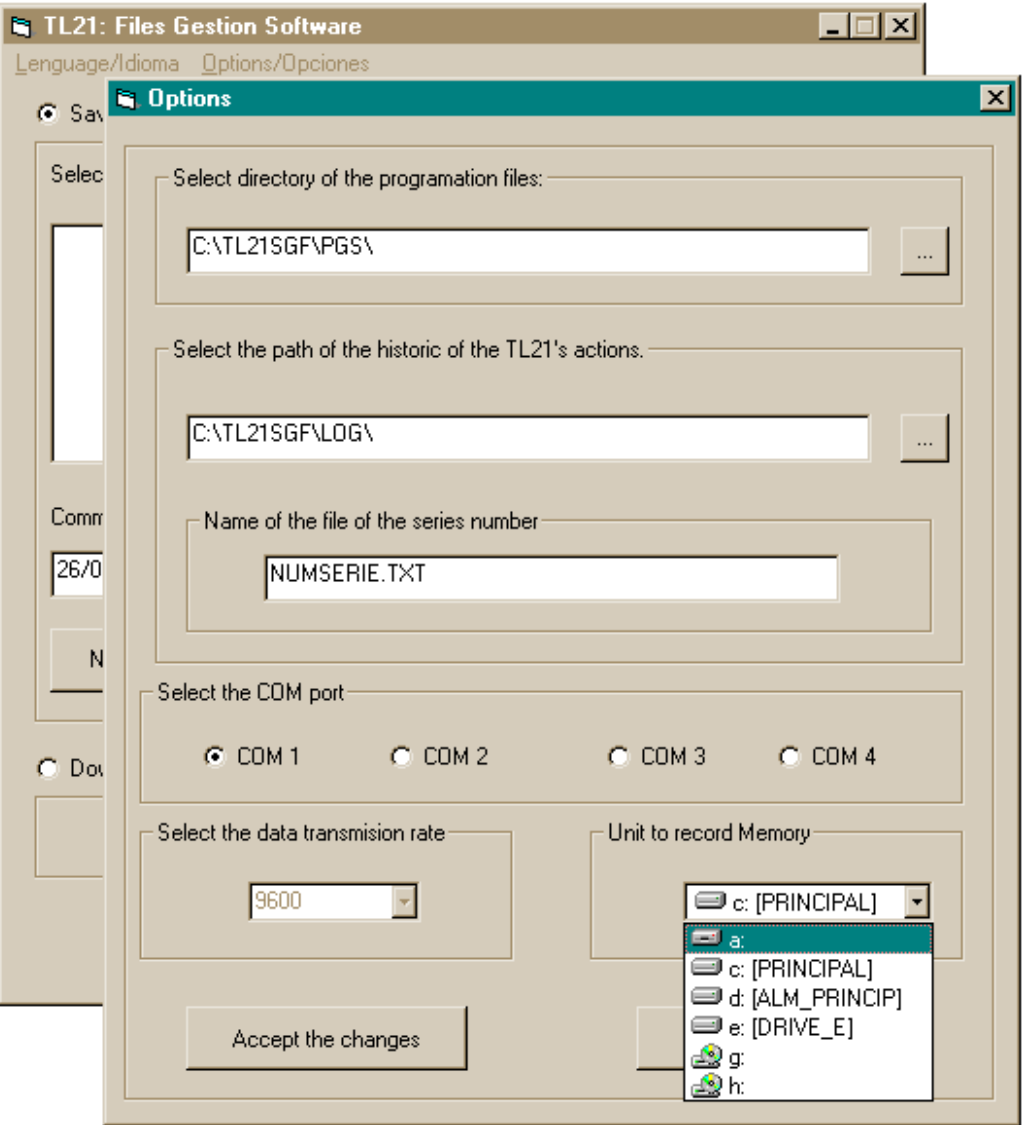

### 39

### **SELECT THE DIRECTORY FOR THE PRO-**

#### **GRAMMING FILES**

- In this box, select or write in the path where the files will be located that have the new Selector or Pavout Unit programming.
- By default, when the **FMS** is installed, the "PGS" folder is created, which is where all of the files should be stored that have the new programming received via the Web page or via e-mail, as explained in "3. Obtaining Files via Internet (Web page and e-mail)"
- When the FMS is executed, it reads the files and organises them in order to subsequently dump them into the SmartMedia memory.

#### **SELECT THE DIRECTORY FOR THE TL21 OPERATIONS LOG**

In this box, select or write in the path where the files are going to be stored that contain the log of the operations performed by the TL21 on the Selectors and Pavout Units.

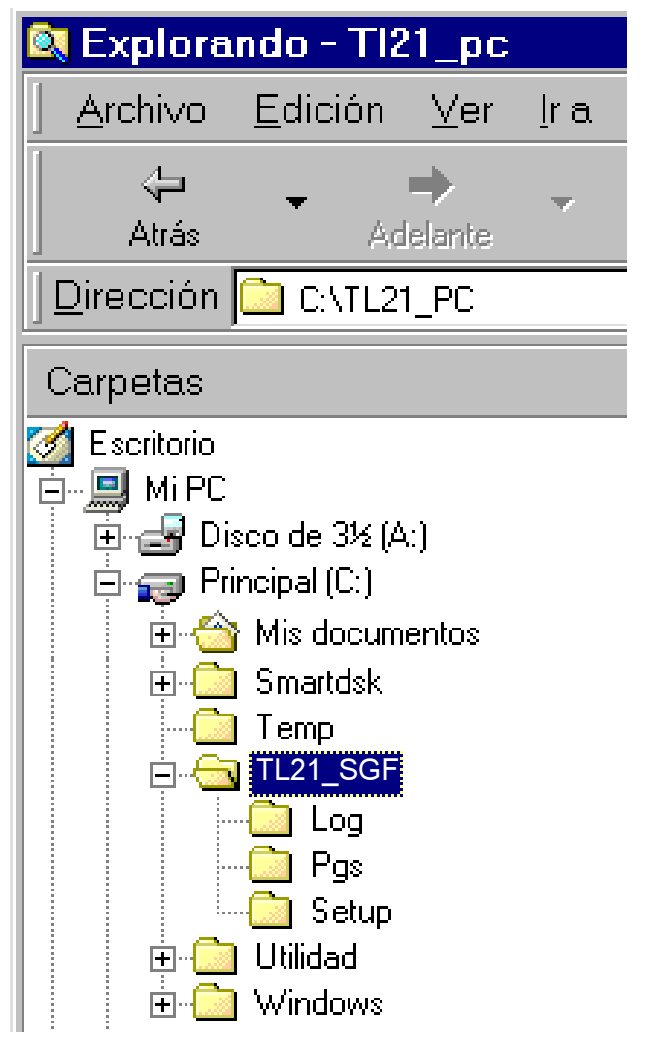

- By default, when the **FMS** is installed, the "LOG" file is created, which is the file where the historical record files are stored when data are dumped from the TL21 to the PC.
- The downloaded file contains all of the Programming and Identification operations performed on the Selectors and Payout Units.
- This file is the "text" type, and it can be subsequently used for controlling the store of Selectors and Payout Units. The information that it includes is the following: Serial number, type of selector, reference number, and the status of each Selector or Payout Unit identified or reprogrammed.

#### **NAME OF THE SERIAL NUMBER FILE**

- This is where the name is given to the file where the TL21 will dump the data that have been stored during Selector or Payout Unit reprogramming.
- When the log is dumped from the TL21 to the PC, the data are updated together with the data already existing in the file configured here.

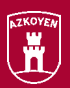

#### **COM PORT SELECTION**

This is where serial port is selected from which the TL21 connection is going to be made

#### **TRANSMISSION SPEED**

At this menu, the data transmission speed through the serial port is selected. It is currently set at 9600 bps.

#### **MEMORY WRITING UNIT**

At this menu, select the location of the unit that contains the SmartMedia memory module, which is where the data will be dumped for operating with the TL21.

### 4.3.3 WRITING OR UPDATING DATA IN THE SMARTMEDIA MEMORY

UOnce the files with the new programs have been obtained and copied to the "PGS" file, click on "Update" and the programs that contain these files are displayed.

By activating the "Write or update data in the SmartMedia memory» option, the reference numbers of the programs for the Selector or Payout Unit that are going to be copied to the said memory can be selected from the box on the left-hand side.

It displays three buttons with the following functions:

- $\checkmark$  None: It un-selects all of the reference numbers.
- $\checkmark$  All: It selects all of the reference numbers.
- ✓ Undate: It verifies if new files have been added to the "PGS" file since the program was started, and it incorporates the new reference numbers if there are any.

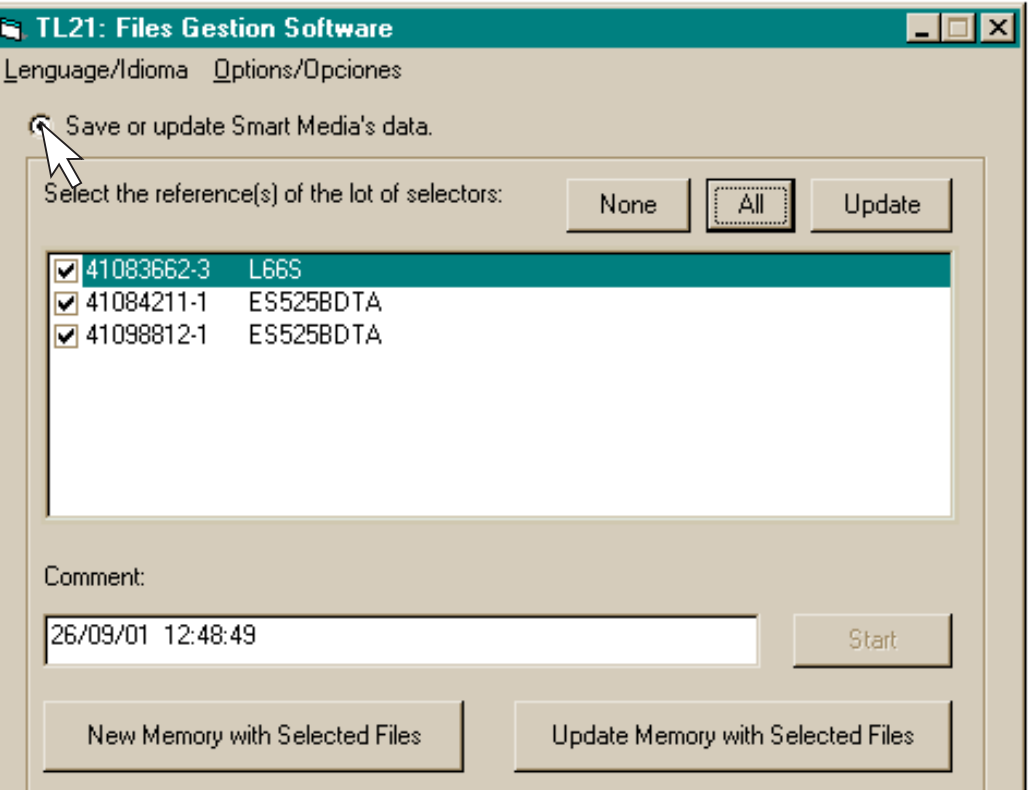

 $-41$ 

Once the reference numbers have been selected, two alternatives are presented:

#### **NEW MEMORY WITH SELECTED DATA**

When this button is pressed, it prepares the selected references in order to replace them with those that might be in the SmartMedia memory, and it displays the following message:

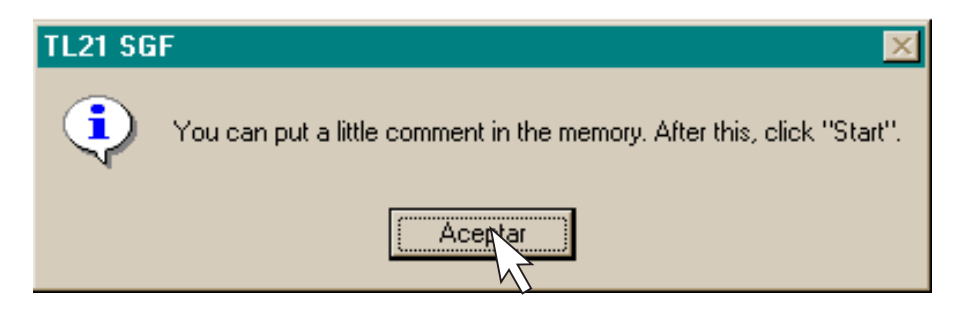

Click on "Accept", and a comment can be included under the "Comments" option if desired. By default, the date and current system time are displayed.

Click on "Start" in order to begin writing the data to the memory. If it already has data, an informational message is displayed, which also shows the comments written with this memory.

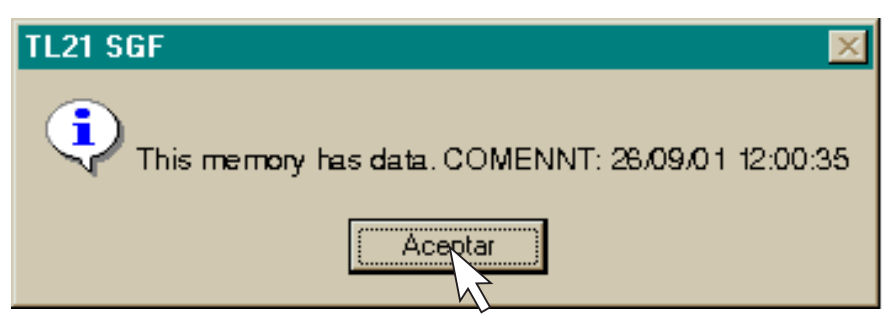

Click on "Accept" and the confirmation message is shown:

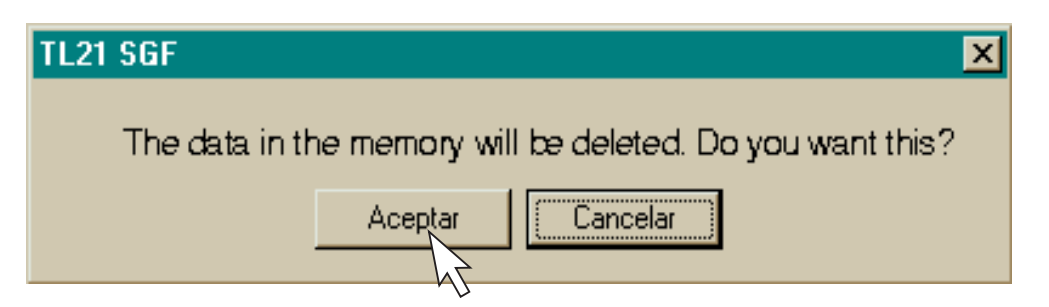

- Click on "Cancel" so that the content of the SmartMedia memory is not erased. If "Accept" is not pressed again, and if the operation concludes successfully, a new message is displayed.
- Click on "Accept", and then the SmartMedia memory will be ready to operate in the TL21.

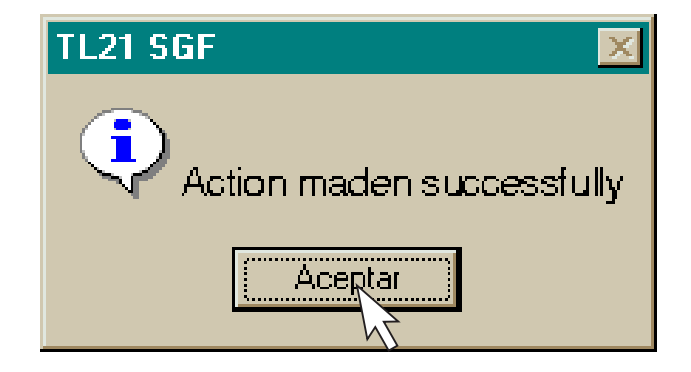

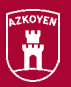

#### **UPDATE MEMORY WITH THE SELECTED DATA**

When this button is selected, it prepares the selected reference numbers in order to add them to those already existing in the SmartMedia memory, and it displays the following message:

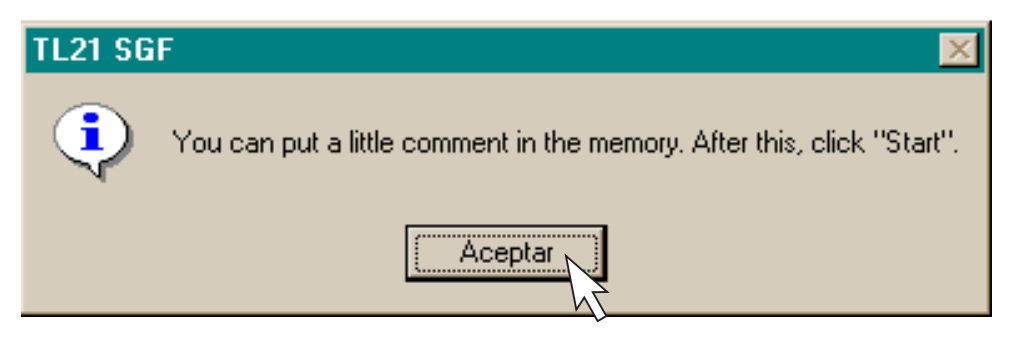

Click on "Accept", and a comment can be added under the "Comments" option if desired. By default, the date and current system time are displayed. Click on "Start" in order to begin writing the data to the memory, and if the operation concludes successfully, it displays a new message.

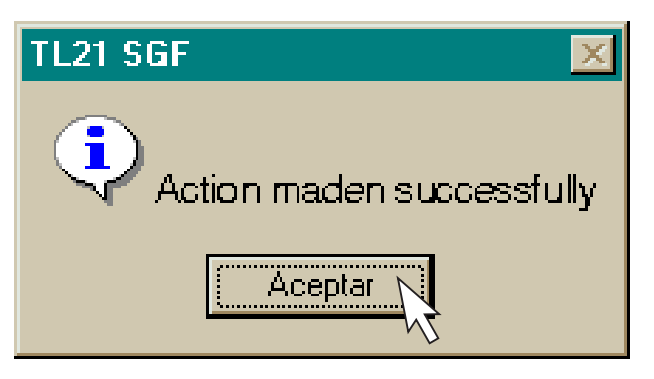

Click on "Accept", and then the SmartMedia memory will be ready to operate in the TL21.

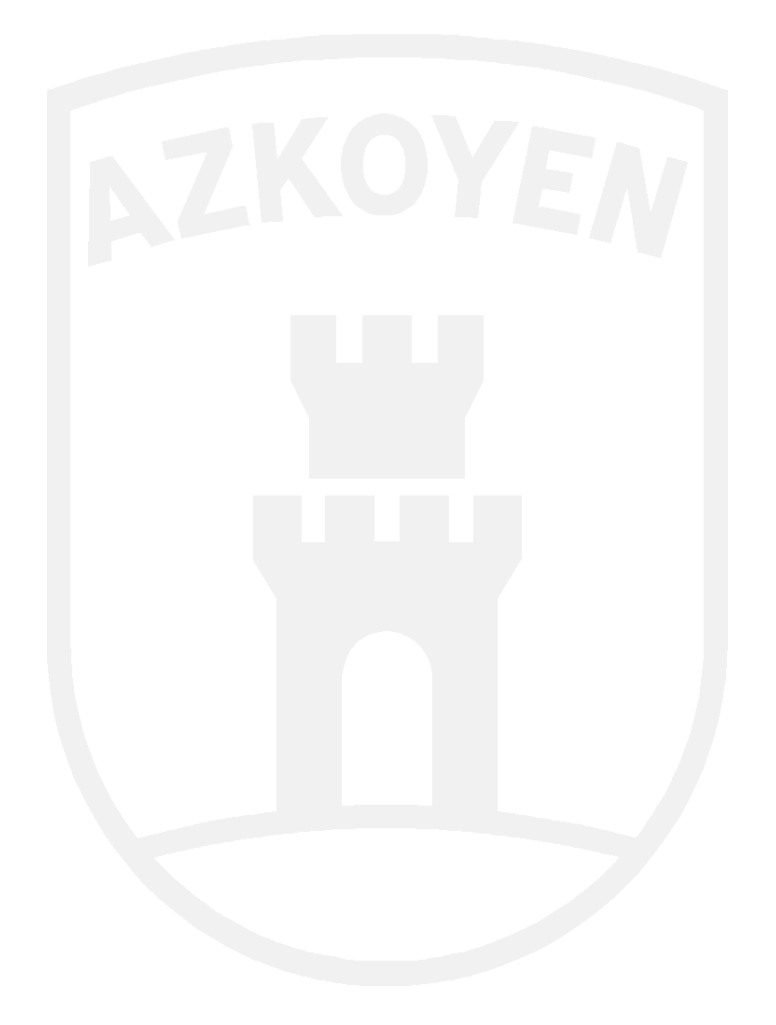

 $-43$ 

### 4.3.4 DOWNLOADING THE TL21 LOG TO A FILE

#### **TL21 CONNECTION TO THE PC**

In order to be able to download or erase the log, it is necessary to connect the TL21 to the PC using the RS232 cable. Then turn on the TL21 and select the option "Connect PC", as explained in "2.3.1 Description of TL21 Programmer Functions." The Programmer then waits to be connected to the PC and receive its instructions.

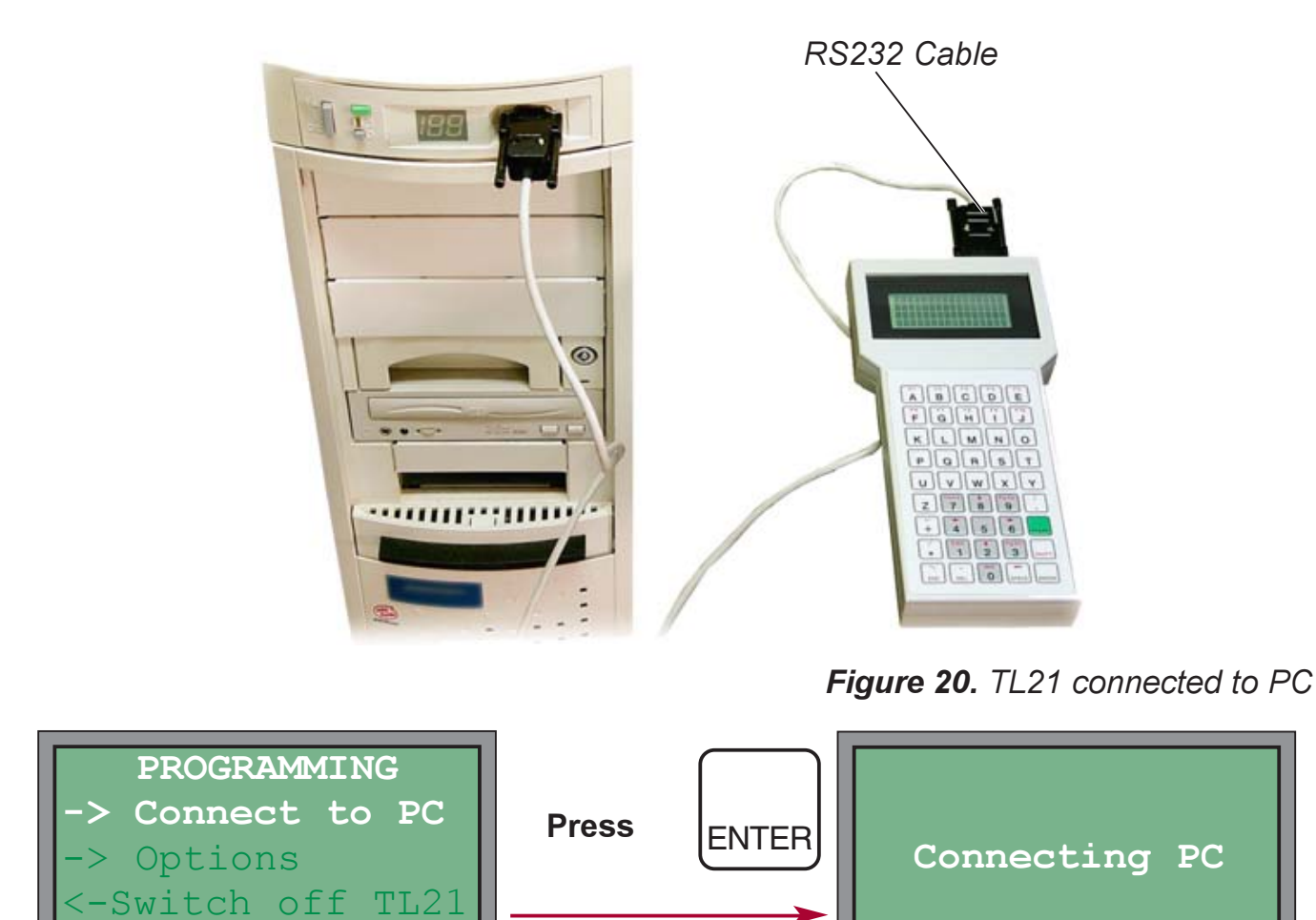

#### **DOWNLOAD LOG**

- With this option, the log of the operations performed by the TL21 when it reprograms or identifies the Selectors and Payout Units can be downloaded to a text file. The information is added to the file that is configured in the "Options" menu. See "4.3.2 Configuring Options."
- In order to proceed with the download, select the option, "Download TL21 Log to File", and then click on the "Download Log" button. A message is displayed, thereby confirming that the connection is correct. Click on "Accept" and two successive messages are displayed: "Data received correctly" and "Serial number file updated."

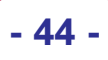

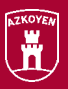

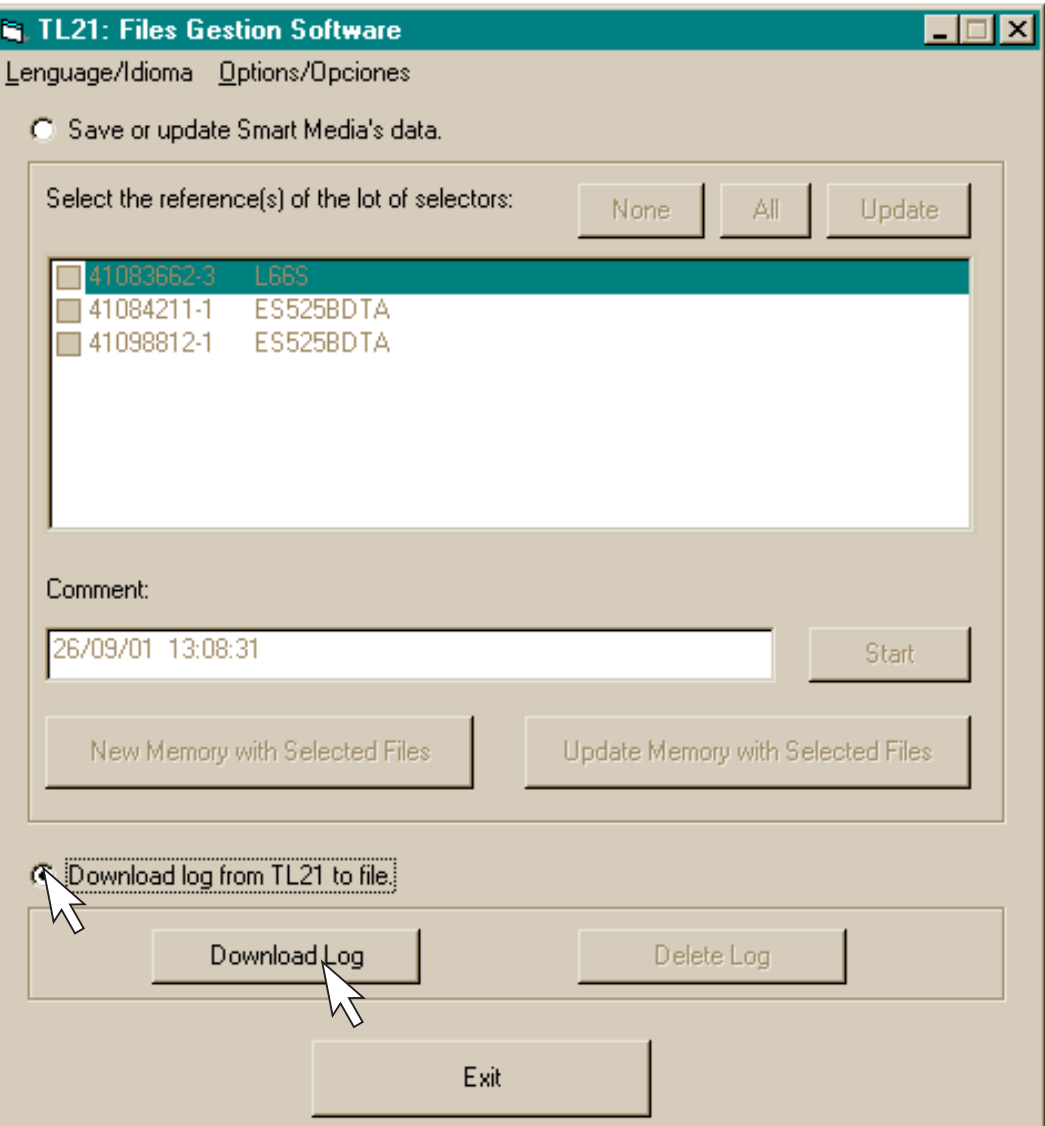

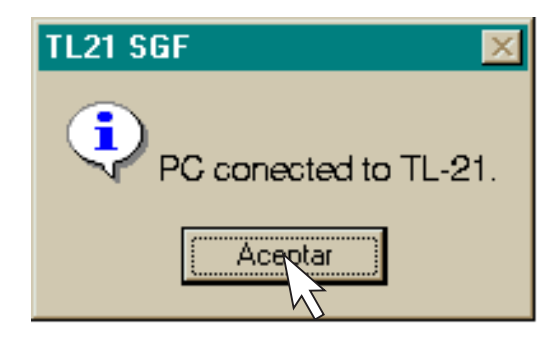

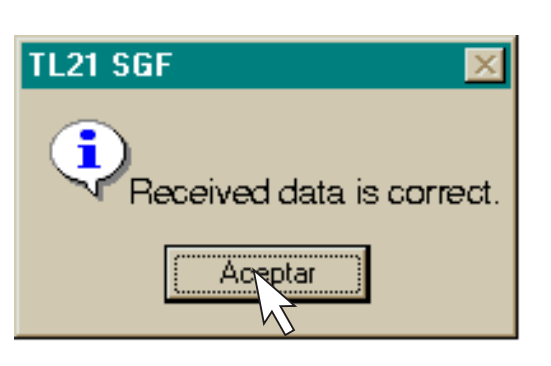

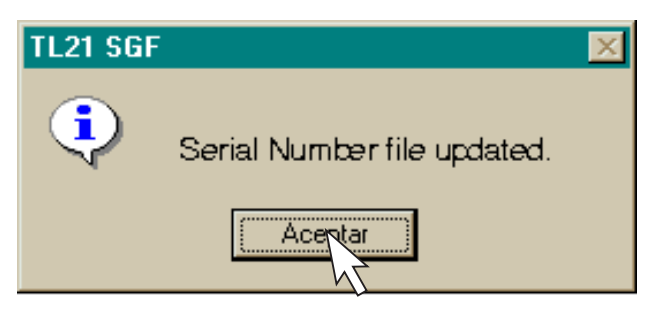

 $-45.$ 

Ħ

#### **ERASE LOG**

- This option is only operational if the log has been downloaded to the PC beforehand.
- With this option, the Log information stored in the TL21 can be erased, given that its storage capacity is about 2000 operations.
- In order to proceed to erase the Log, click on the button, "Erase Log." A message appears, thereby confirming that the connection is correct. Click on "Accept" and the message, "Memory erased successfully" is displayed.

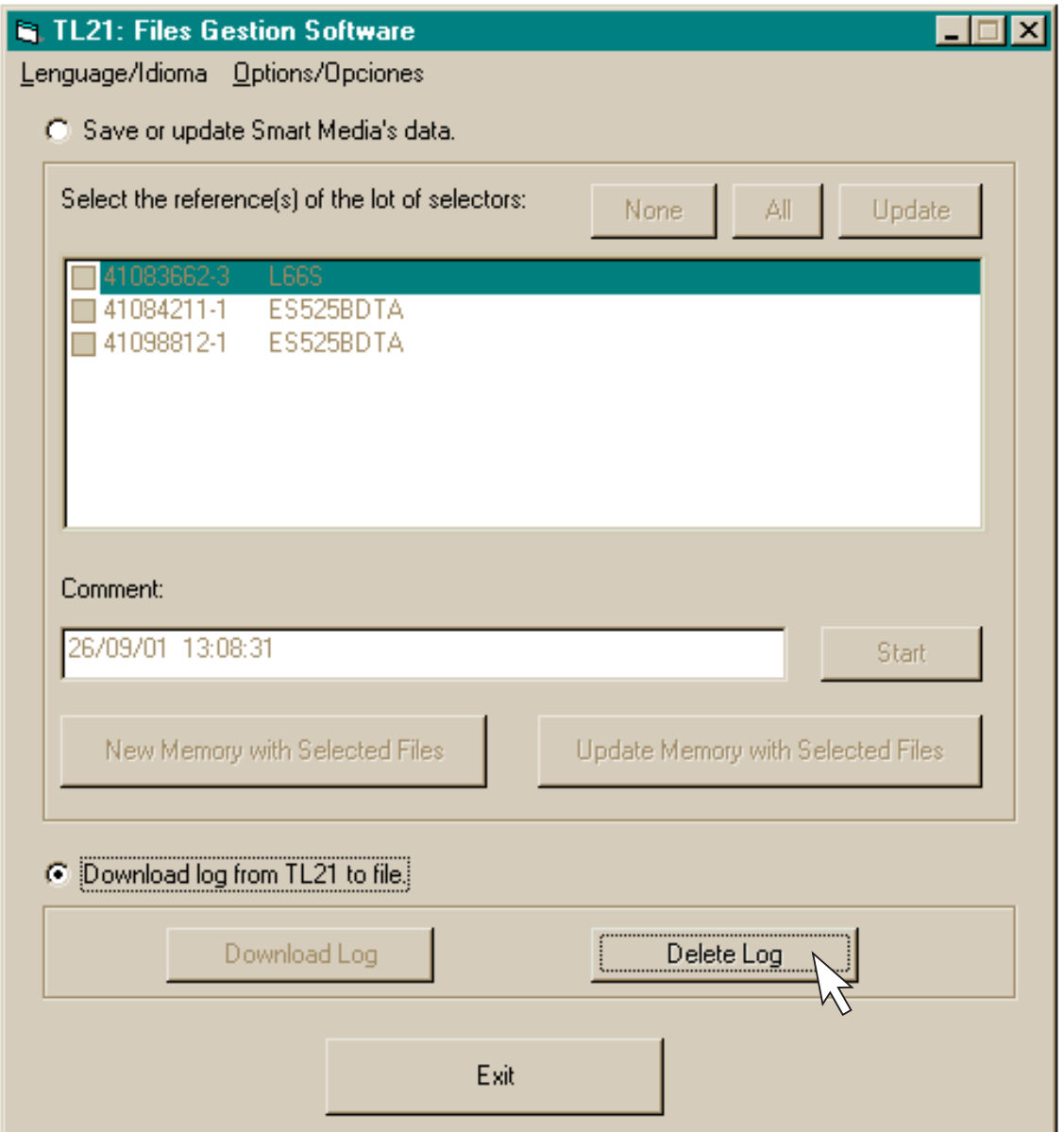

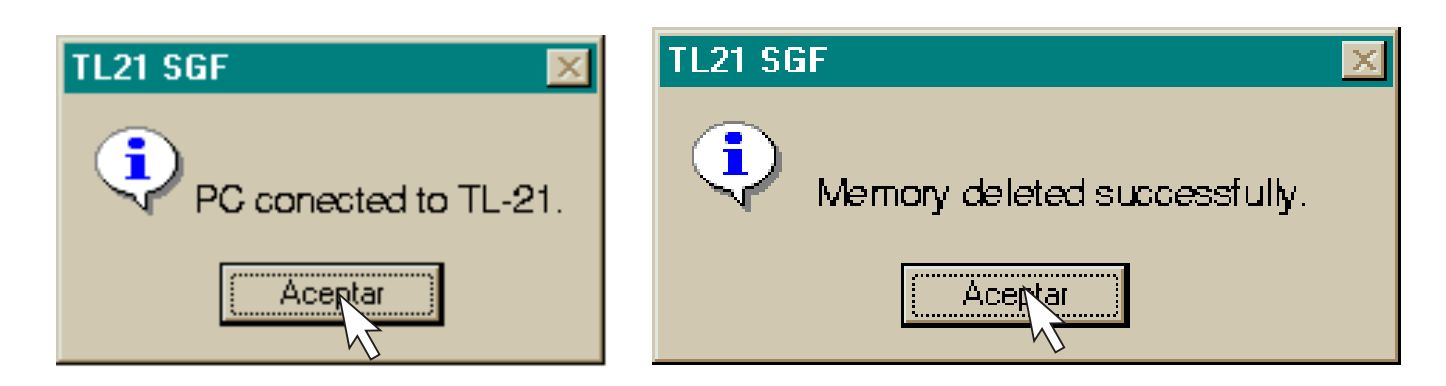

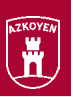

### **4.3.5 FORMATTING THE SMARTMEDIA MEMORY** WITH THE FLASHPATH ADAPTER

 $-46-$ 

- The TL21 is capable of reading the SmartMedia memory cards that have from 4 up to 128 Megabytes of capacity and which cards have been previously formatted with the **FlashPath adapter.**
- Once they have been correctly formatted, the cards can be written to with the FlashPath itself or with another kind of adapter existing on the market (USB, PCMCIA, etc.), but the cards must always have the FlashPath format in order to be able to be read by the TL21.
- If a SmartMedia card is available that has been formatted with an adapter other than the FlashPath and it is going to be used with the **TL21**, it should be reformatted with FlashPath before writing data using the File Management Software, otherwise these data will not be able to be read by the TL21.
- Likewise, even though the cards available on the market already come formatted, it is recommendable to always format them with FlashPath before writing any data to the same

In order to format SmartMedia with the FlashPath adapter, follow the steps below:

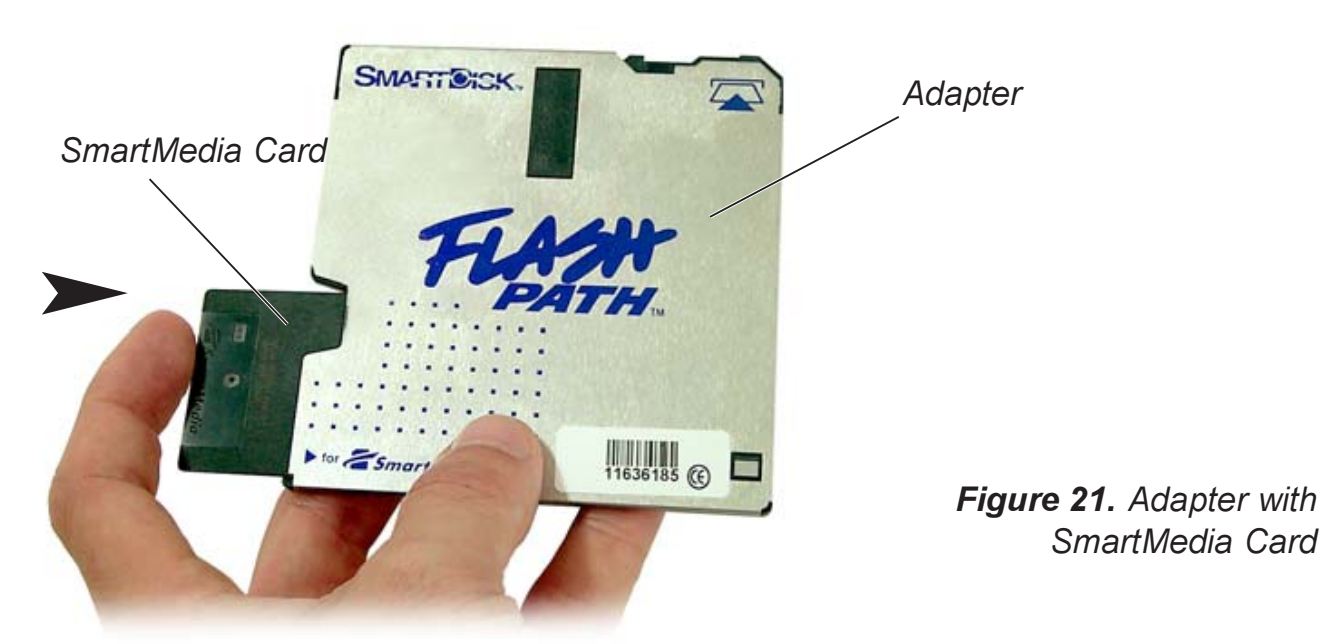

1 Insert the memory module to be formatted into the FlashPath adapter and then insert the adapter into the 3-1/2" floppy drive of the PC.

2 Select the "SmartMedia Format" icon from the "Programs" folder of Windows in order to execute the formatting utility for the SmartMedia memory.

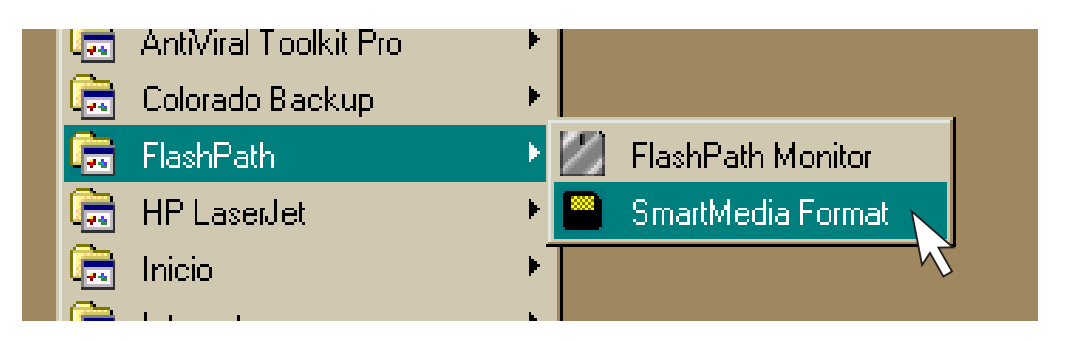

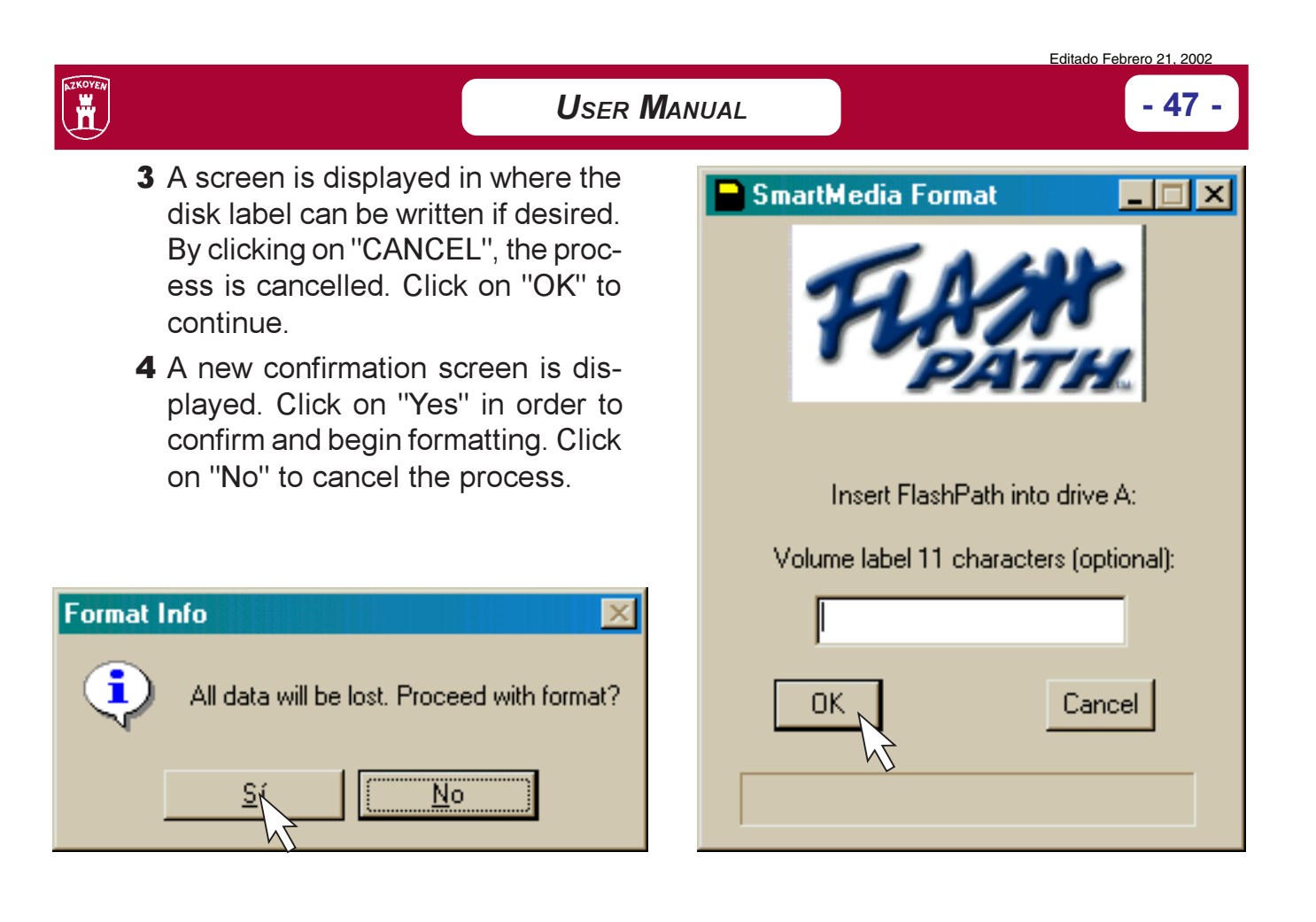

5 After formatting is completed, a confirmation message is displayed. Click on "Accept" and the SmartMedia memory module is then ready to operate with the TL21.

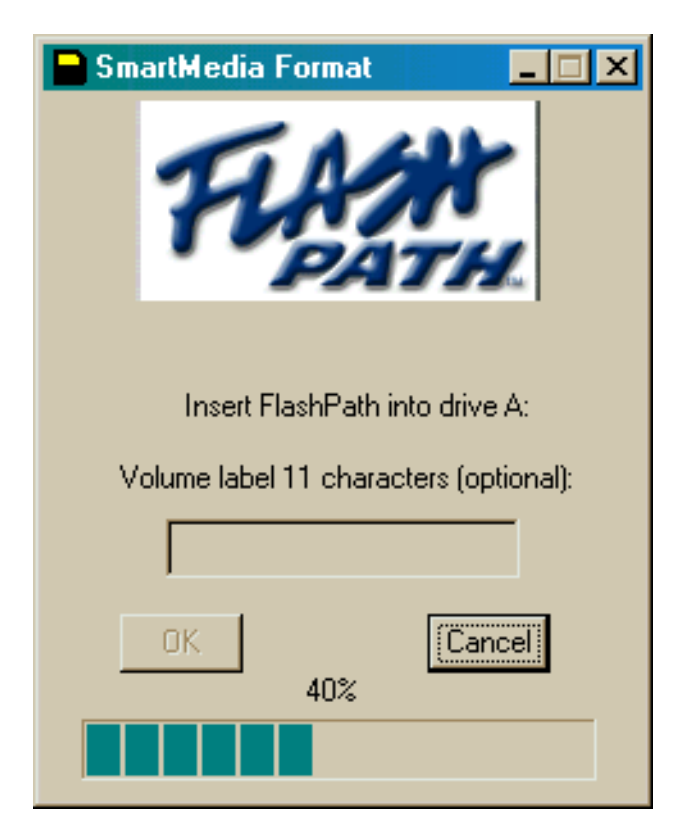

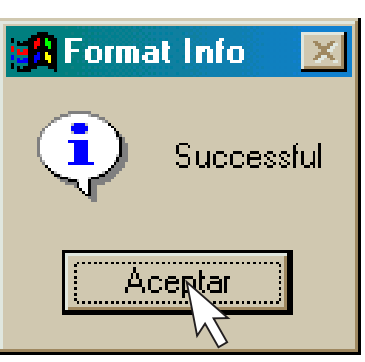

### **AZKOYEN Medios de Pago, S. A.**

Avda. San Silvestre s/n Tel. 948 709 709 - Fax 948 709 785 31350 Peralta (Navarra) - SPAIN